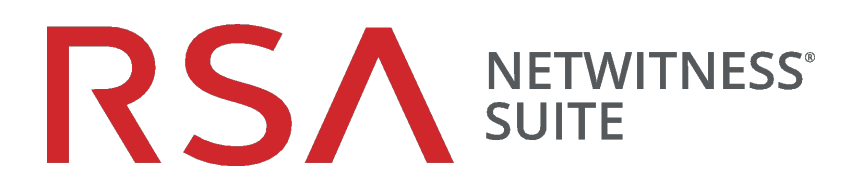

# Guide du gestionnaire de licences

pour la version 11.0

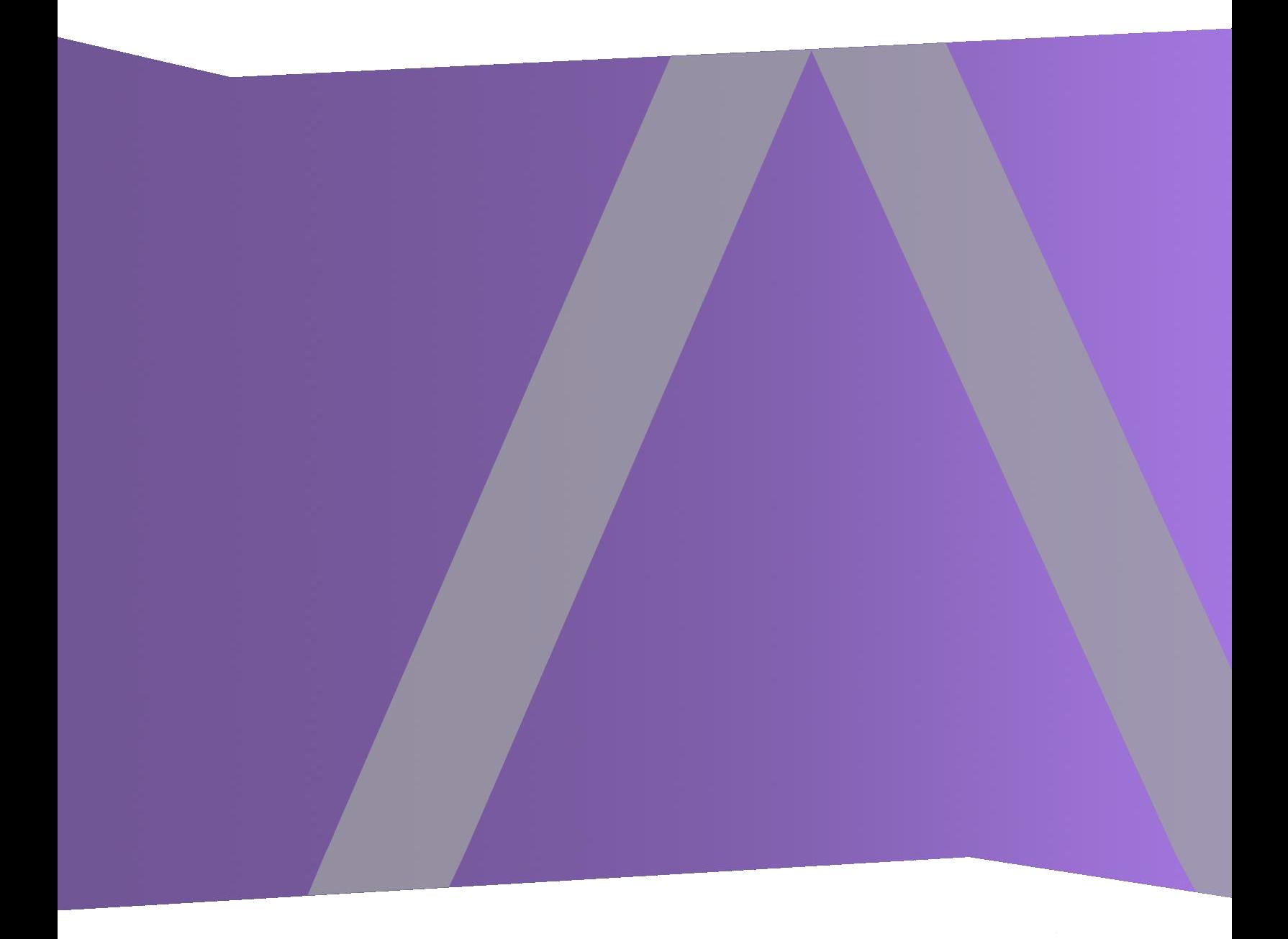

Copyright © 1994-2017 Dell Inc. or its subsidiaries. All Rights Reserved.

#### **Informations de contact**

RSA Link à l'adresse [https://community.rsa.com](https://community.rsa.com/) contient une base de connaissances qui répond aux questions courantes et fournit des solutions aux problèmes connus, de la documentation produit, des discussions communautaires et la gestion de dossiers.

#### **Marques commerciales**

Pour obtenir la liste des marques commerciales de RSA, rendez-vous à l'adresse suivante : [france.emc.com/legal/emc-corporation-trademarks.htm#rsa](https://france.emc.com/legal/emc-corporation-trademarks.htm#rsa).

#### **Contrat de licence**

Ce logiciel et la documentation qui l'accompagne sont la propriété d'EMC et considérés comme confidentiels. Délivrés sous licence, ils ne peuvent être utilisés et copiés que conformément aux modalités de ladite licence et moyennant l'inclusion de la note de copyright ci-dessous. Ce logiciel et sa documentation, y compris toute copie éventuelle, ne peuvent pas être remis ou mis de quelque façon que ce soit à la disposition d'un tiers.

Aucun droit ou titre de propriété sur le logiciel ou sa documentation ni aucun droit de propriété intellectuelle ne vous est cédé par la présente. Toute utilisation ou reproduction non autorisée de ce logiciel et de sa documentation peut faire l'objet de poursuites civiles et/ou pénales.

Ce logiciel est modifiable sans préavis et ne doit nullement être interprété comme un engagement de la part d'EMC.

#### **Licences tierces**

Ce produit peut inclure des logiciels développés par d'autres entreprises que RSA. Le texte des contrats de licence applicables aux logiciels tiers présents dans ce produit peut être consulté sur la page de la documentation produit du site RSA Link. En faisant usage de ce produit, l'utilisateur convient qu'il est pleinement lié par les conditions des contrats de licence.

#### **Remarque sur les technologies de chiffrement**

Ce produit peut intégrer une technologie de chiffrement. Étant donné que de nombreux pays interdisent ou limitent l'utilisation, l'importation ou l'exportation des technologies de chiffrement, il convient de respecter les réglementations en vigueur lors de l'utilisation, de l'importation ou de l'exportation de ce produit.

#### **Distribution**

EMC estime que les informations figurant dans ce document sont exactes à la date de publication. Ces informations sont modifiables sans préavis.

février 2018

# **Sommaire**

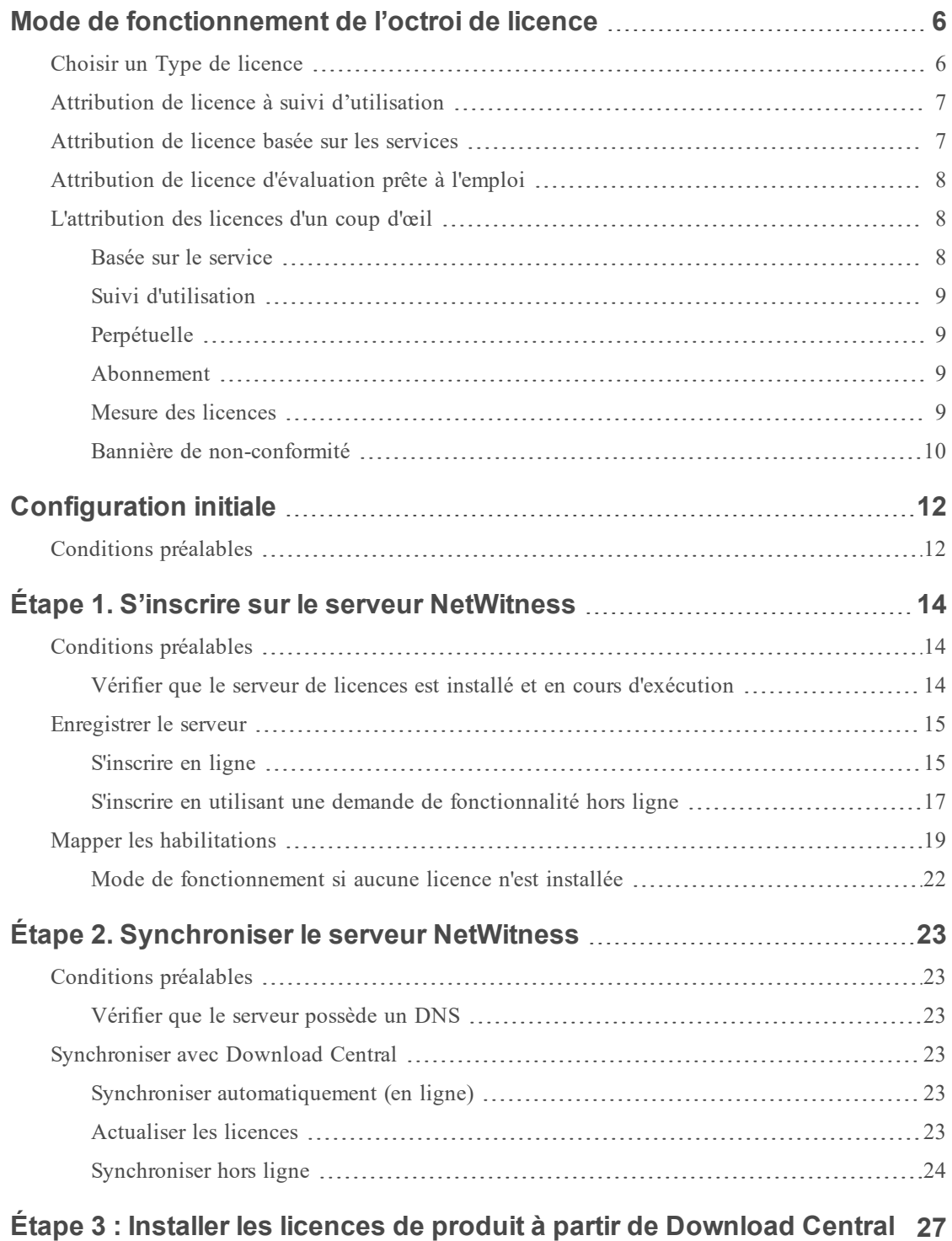

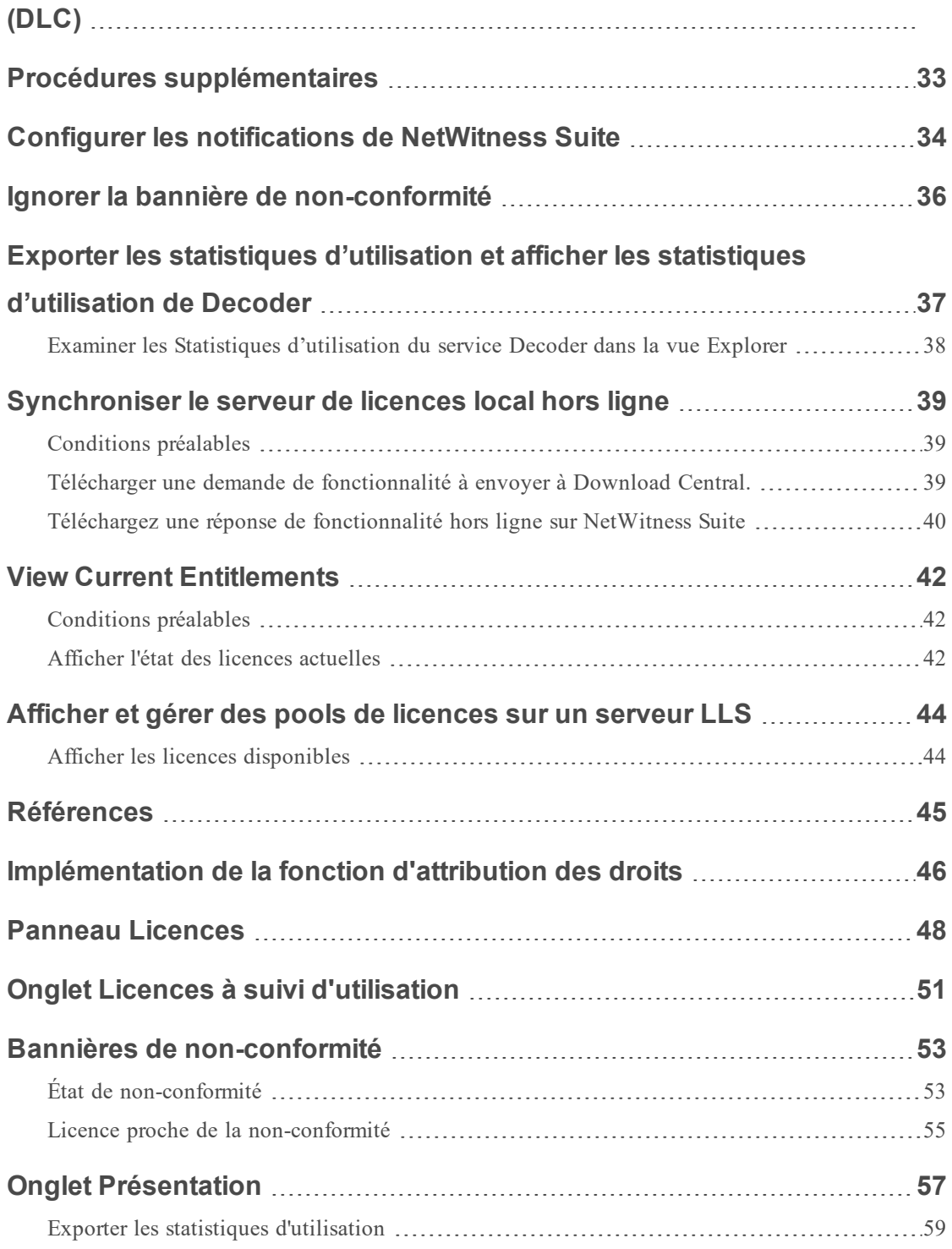

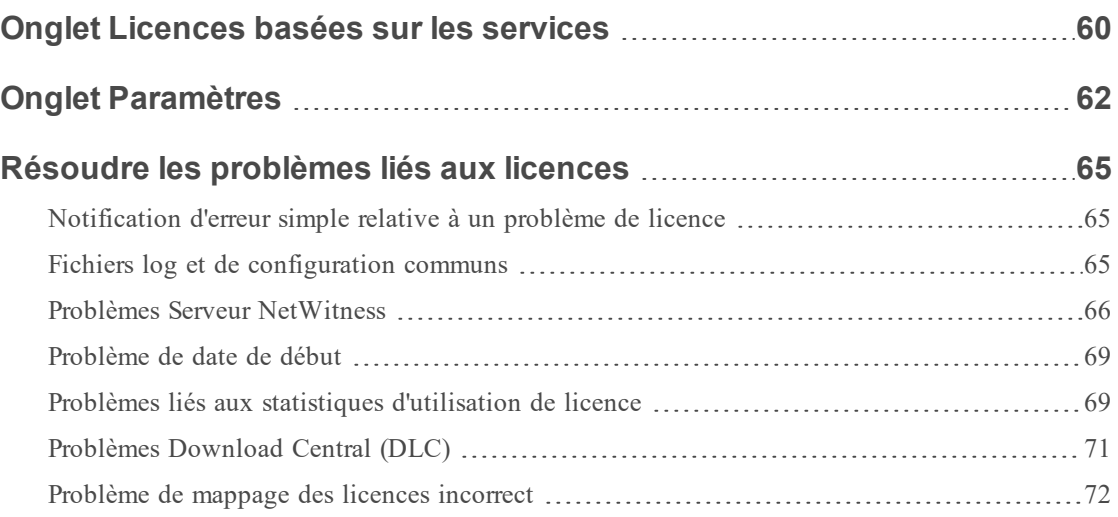

# <span id="page-5-0"></span>**Mode de fonctionnement de l'octroi de licence**

L'octroi de licence de RSA NetWitness Suite version 11.0 utilise un modèle de licence basée sur la confiance. Les appliances continuent de fonctionner même si elles ne sont plus sous licence.

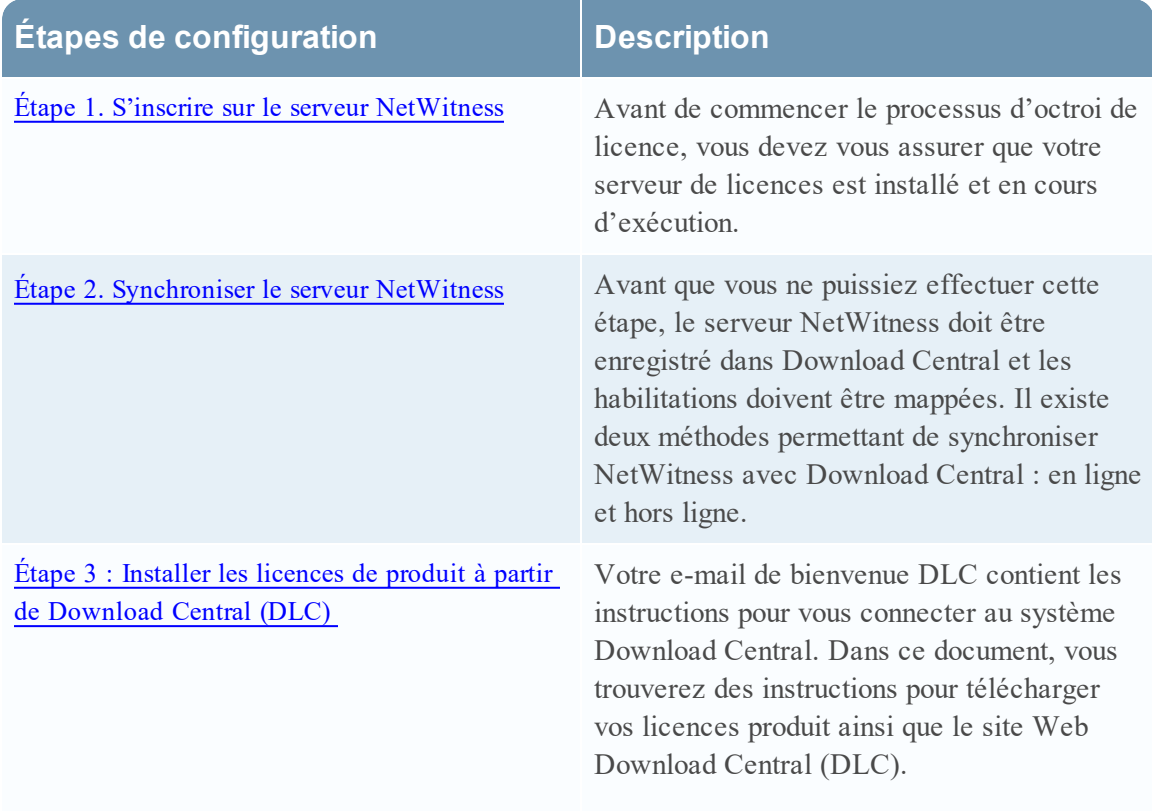

#### <span id="page-5-1"></span>**Choisir un Type de licence**

Le type de licence que vous choisissez dépend des besoins de votre réseau. Si vous souhaitez une licence basée sur un débit quotidien de logs (SIEM) ou de paquets réseau (surveillance du réseau et programmes malveillants réseau), l'attribution de licence à suivi d'utilisation est la meilleure solution.

Les types de licences suivants sont disponibles dans RSA NetWitness Suite 11.0 :

- <sup>l</sup> Attribution de licence à suivi d'utilisation
- <sup>l</sup> Attribution de licence basée sur les services

• Attribution de licence d'évaluation prête à l'emploi

**Remarque :** Vous devez acheter ou installer une licence dans un délai de 90 jours, bien que la fonctionnalité se poursuive à la fin de la période d'évaluation prête à l'emploi de 90 jours.

#### <span id="page-6-0"></span>**Attribution de licence à suivi d'utilisation**

L'attribution de licence à suivi d'utilisation est basée sur un débit journalier des logs (SIEM) ou des paquets de réseau (surveillance du réseau et programmes malveillants réseau), combiné à l'achat séparé du matériel nécessaire pour déployer le système et répondre aux exigences en matière de fidélisation des clients.

Le débit journalier des logs est mesuré en gigaoctets par jour et en téraoctets par jour pour les paquets. Les clients peuvent alors acquérir la quantité de gigaoctets par jour de logs, ou téraoctets par jour de paquets nécessaires pour répondre à leurs besoins. La quantité totale de débit par jour est sélectionnée parmi l'un des cinq niveaux de volume de niveaux de licence, sur la base de la quantité totale de débit journalier autorisée sur l'ensemble du déploiement de l'entreprise cliente de NetWitness.

Avec ce système d'attribution de licence, les organisations peuvent prévoir leur débit en fonction de leur capacité journalière, indépendamment des composants de leur infrastructure matérielle, ce qui permet d'optimiser de manière spécifique leur environnement réseau. Un client acquiert effectivement une licence du logiciel NetWitness auprès de RSA sur la base de son réseau ou de son débit de consignation, puis achète les composants de l'infrastructure (serveurs pour déployer les services Decoder, Concentrator, Broker, etc.) qui sont nécessaires à un déploiement spécifique.

**Remarque :** Si vous souhaitez modifier l'attribution de licence par défaut en passant à l'attribution de licence sur mesure ou basée sur les services, vous pouvez le faire en sélectionnant l'action correspondant à chaque entrée de licence, à condition qu'un support soit assuré pour les deux types de licence.

#### <span id="page-6-1"></span>**Attribution de licence basée sur les services**

RSA NetWitness Suite version 11.0 prend en charge l'attribution de licence basé sur les services. La prise en charge de l'attribution de licence basée sur les services s'applique à toutes les appliances qui requièrent une licence. Il s'agit d'une licence permanente par service qui n'a pas de date d'expiration. Vous n'avez pas besoin d'activer de services de la version 11.0 manuellement.

La liste suivante comprend les services qui peuvent avoir des licences basées sur les services :

- Decoder
- Log Decoder
- Concentrator
- Broker
- Archiver
- Event Stream Analysis
- Malware Analysis

**Remarque :** La seule exception est une instance co-localisée de Malware Analysis, qui est, par défaut, sous licence.

#### <span id="page-7-0"></span>**Attribution de licence d'évaluation prête à l'emploi**

La licence d'évaluation prête à l'emploi de RSA NetWitness Suite version 11.0 est livrée avec une licence d'évaluation prête à l'emploi par défaut qui permet aux clients d'utiliser le produit avec toutes les fonctionnalités pendant 90 jours. La période de 90 jours commence lorsque l'interface utilisateur NetWitness Suite est configurée et utilisée pour la première fois.

Vous avez la possibilité de choisir d'inclure les appliances avec une licence d'évaluation prête à l'emploi à suivi d'utilisation ou basée sur les services. Les licences à suivi d'utilisation ne sont pas prises en charge pour les services Decoder, Log Decoder et Malware Analysis

La version 11.0 fournit la flexibilité nécessaire pour que vous puissiez basculer votre licence en cours en licence d'évaluation prête à l'emploi basée sur les services. Une bannière de nonconformité vous avertit lorsque vous avez besoin de prendre des mesures concernant votre licence.

#### <span id="page-7-1"></span>**L'attribution des licences d'un coup d'œil**

**Remarque :** Vous avez droit à la dernière version du logiciel en fonction de votre contrat de maintenance. Si votre contrat de maintenance expire, vous pouvez toujours utiliser le produit, mais vous ne serez pas couvert pour la maintenance ou le support technique.

#### <span id="page-7-2"></span>**Basée sur le service**

Les licences basées sur les services sont applicables aux services suivants :

- Decoder
- Log Decoder
- Concentrator
- Broker
- Archiver
- $\cdot$  ESA
- <span id="page-8-0"></span>• Malware Analysis

#### **Suivi d'utilisation**

- <sup>l</sup> L'utilisation des licences est basée sur la quantité du débit de données par jour.
- S'applique uniquement aux services (autonomes) Log Decoder, Malware Analysis et aux décodeurs de paquets.
- Le débit journalier des logs est mesuré en gigaoctets par jour pour les services Log Decoder et les décodeurs de paquets, et en téraoctets par jour pour Malware Analysis.
- Les statistiques d'utilisation de la licence à suivi d'utilisation sont capturées chaque heure et sont disponibles aux formats CSV ou PDF pour l'exportation.

#### <span id="page-8-1"></span>**Perpétuelle**

<span id="page-8-2"></span>La licence est basée sur une utilisation agrégée, par opposition à un service par appliance. Il n'y a pas de date de fin spécifiée ; la licence à suivi d'utilisation fonctionne indéfiniment

#### **Abonnement**

<span id="page-8-3"></span>La licence est acquise pour une période spécifique, 12 mois, 24 mois ou 36 mois, par exemple. L'utilisation du logiciel est interrompue à la fin de votre période d'abonnement.

#### **Mesure des licences**

- Les statistiques d'utilisation reflètent l'utilisation moyenne quotidienne.
- Les licences perpétuelles et les licences basées sur les services, tels que Netmon, Network ou Decoder sont proposées par incréments de 1 To
- Les licences SIEM ou Log Decoder sont proposées par incréments de 50 Go
- Les licences Malware Analysis sont proposées par incréments de 1 To pour une utilisation moyenne par jour.

<sup>l</sup> L'utilisation quotidienne contractée peut être dépassée trois fois par mois civil. Le quatrième dépassement place le client dans un état de non-conformité. Si vous gérez votre utilisation de manière conforme pendant sept jours consécutifs jusqu'à la fin du mois calendaire, la bannière de non-conformité disparaît.

Par exemple, si le quatrième dépassement se produit le 23 novembre 2017, le délai de grâce expirera le 31 décembre 2017 et la bannière de non-conformité disparaîtra.

- <sup>l</sup> La période de violation commence immédiatement après la fin de la période de grâce.
- . La bannière rouge ne peut pas être ignorée.

**Remarque :** Même lorsque la bannière rouge est affichée, il n'y a aucune perte de fonctionnalité, toutes les appliances de NetWitness continuent de fonctionner de manière optimale. Toutes les autres fonctionnalités sont incluses dans la licence (ESA, stockage, etc.).

- Le client paie pour le matériel.
- <sup>l</sup> L'utilisation est mesurée en tant qu'agrégat de toutes les appliances à suivi d'utilisation.

Par exemple, un service Decoder peut être autorisé à utiliser 10 Go par jour. Les clients sont autorisés à utiliser plusieurs services Decoder sous la même licence.

- <sup>l</sup> L'attribution des licences de services s'effectue automatiquement dans les conditions suivantes :
	- n Lorsque les services sont résolus.
	- n Lorsqu'une tâche planifiée s'exécute toutes les heures.
	- n L'actualisation des licences est déclenchée par l'utilisateur.
- <span id="page-9-0"></span>• Les licences par abonnement sont facturées à l'année.

#### **Bannière de non-conformité**

La bannière de non-conformité s'affiche lorsque l'une des conditions suivantes se produit :

- La licence est altérée au cours de la période d'essai.
- Un service n'est pas sous licence.
- <sup>l</sup> Une licence a expiré ou arrive à échéance au cours des deux prochaines semaines.
- L'utilisation dépasse la limite autorisée.
- L'utilisation est proche de la limite autorisée.

Pour résoudre un état de non-conformité :

- Réduisez l'utilisation ou
- <sup>l</sup> Ajustez le montant d'utilisation du contrat

# <span id="page-11-0"></span>**Configuration initiale**

Cette rubrique décrit toutes les étapes nécessaires à l'installation des droits dans NetWitness Suite. L'administrateur qui configure l'attribution de licence doit effectuer chaque étape dans la séquence appropriée. Après la configuration initiale, reportez-vous à Résoudre les [problèmes](#page-64-0) liés aux [licences](#page-64-0) pour obtenir des informations concernant la maintenance ou le dépannage.

### **Workflow**

Le workflow suivant illustre le processus d'octroi de licence de bout en bout.

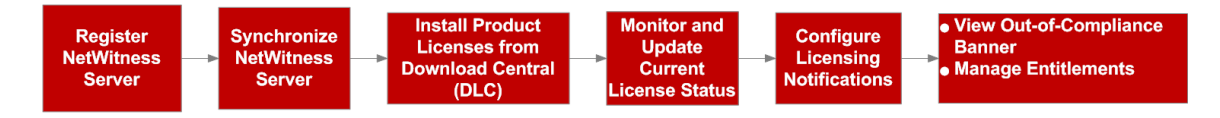

### <span id="page-11-1"></span>**Conditions préalables**

Avant de mettre en œuvre la fonction d'attribution des droits NetWitness Suite, veillez à remplir les conditions suivantes.

- <sup>l</sup> Une commande des droits est en place avec RSA et un pool de droits est disponible pour le client dans le site Download Central de RSA : <https://download.rsasecurity.com/>.
- Votre navigateur Web prend en charge HTML 5 et Java.
- <sup>l</sup> Il faut disposer d'un accès HTTPS pour l'interface Web NetWitness Suite.
- Le serveur Serveur NetWitness et toutes les appliances gérées par le serveur doivent être sur le même ID de compte ou compte DLC dans le système de gestion des commandes. Les licences sur Serveur NetWitness peuvent uniquement être ajoutées aux appliances sur le même ID de compte ou compte DLC.
- <sup>l</sup> Il faut disposer d'un accès administratif à Serveur NetWitness et aux autres appliances exécutant la version NetWitness Suite 11.0.
- Toutes les appliances doivent pouvoir communiquer avec Serveur NetWitness afin que les licences des appliances restent activées.
- It Si un enregistrement en ligne entre NetWitness Suite et Download Central de RSA est planifié :
	- Un accès Internet via HTTP à partir de Serveur NetWitness vers Download Central est requis.

<sup>l</sup> Une résolution DNS de Serveur NetWitness est requise au mois sur le site Download Central.

# <span id="page-13-0"></span>**Étape 1. S'inscrire sur le serveur NetWitness**

Cette rubrique fournit des instructions pour la première étape dans le processus d'habilitation NetWitness Suite, en s'inscrivant sur le serveur Serveur NetWitness et en procédant au mappage sur le Local License Server (LLS).

#### <span id="page-13-1"></span>**Conditions préalables**

Une condition préalable à l'inscription sur le serveur Serveur NetWitness sur Download Central consiste à avoir le serveur de licences installé et en cours d'exécution. Cela est requis pour associer des habilitations au serveur.

#### <span id="page-13-2"></span>**Vérifier que le serveur de licences est installé et en cours d'exécution**

Pour vérifier que le serveur de licences est installé et en cours d'exécution :

1. Connectez-vous à Serveur NetWitness en suivant **https://***<NW-IP>*, où *<NW-IP>* correspond à Serveur NetWitness l'adresse IP. Un écran vous demande votre numéro de licence de produit RSA. Vous devez saisir le numéro de série de votre hôte Serveur NetWitness afin de pouvoir poursuivre le processus d'installation des licences. Vous le trouverez via SSH en émettant la commande suivante :

dmidecode -s system-serial-number

Le message suivant peut s'afficher :

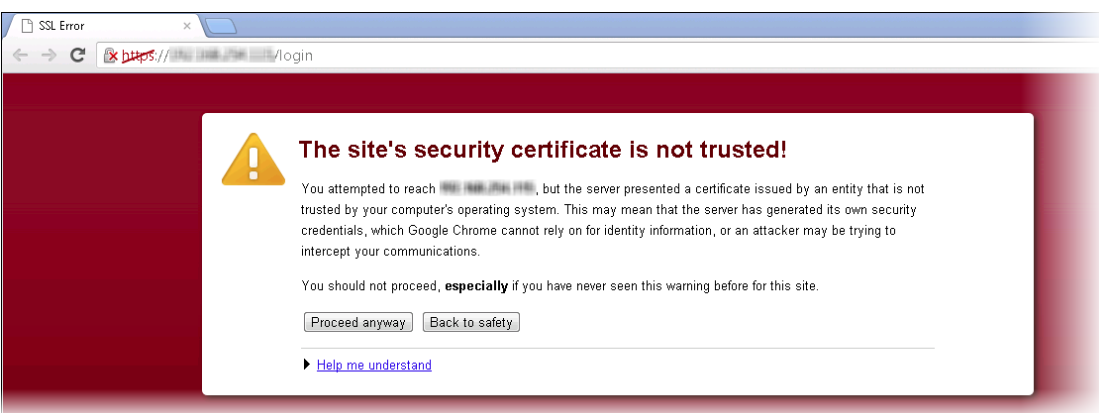

2. Si vous recevez un message indiquant que le certificat n'est pas installé, cliquez sur **Continuer quand même**. Un document décrivant comment mettre à jour avec un certificat auto-signé ou un certificat AC est disponible à l'adresse suivante :

<https://knowledge.rsasecurity.com/scolcms/knowledge.aspx#a58829>.

L'interface utilisateur NetWitness Suite s'affiche.

3. Accédez à **ADMIN > Système**.

4. La vue Système d'administration s'ouvre pour afficher les Informations de version dans le panneau **Informations**.

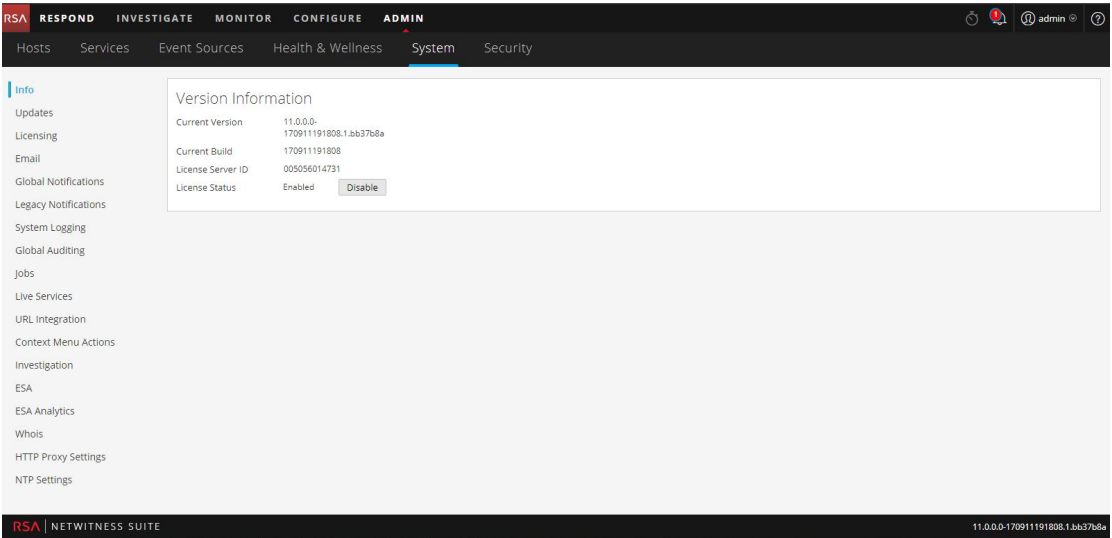

- 5. Sous **Informations de version**, localisez l'**ID de serveur de licences**.
	- <sup>l</sup> Si le champ contient une valeur et que l'**état des licences** est **Activée**, les modules de Local License Server (LLS) sont installés et en cours d'exécution. Vous pouvez poursuivre avec la gestion des licences du serveur.
	- <sup>l</sup> Si le champ contient une valeur et que l'**état des licences** est **Désactivée**, les modules de Local License Server (LLS) sont installés mais ne sont pas en cours d'exécution. Cliquez sur **Activer** pour activer le LLS avant de poursuivre avec la gestion des licences du serveur.
	- <sup>l</sup> S'il n'y a aucune valeur pour ID de serveur de licences, vérifiez que les modules LLS adéquats sont installés et en cours d'exécution en utilisant les commandes suivantes :

```
rpm -qa | grep fneserver
ps aux | grep fneserver
```
#### <span id="page-14-0"></span>**Enregistrer le serveur**

Vous disposez de deux manières pour enregistrer le serveur :

- Enregistrez le serveur en ligne dans le portail Download Central.
- <sup>l</sup> Créez une demande de fonctionnalité hors ligne dans NetWitness Suite et téléchargez la demande sur le portail Download Central.

#### <span id="page-14-1"></span>**S'inscrire en ligne**

Pour inscrire l'ID de serveur de licences en ligne :

1. Accédez au portail Download Central <https://download.rsasecurity.com/> et connectez-vous avec vos informations d'identification personnelle.

Le **menu Download Central** s'affiche.

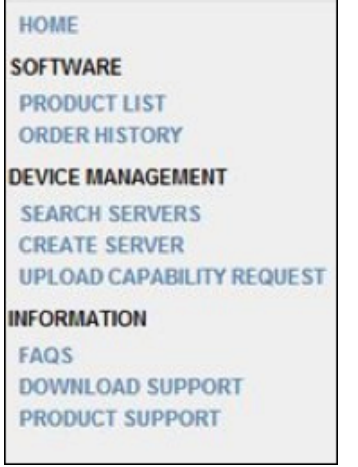

- 2. Exécutez l'une des opérations suivantes :
	- <sup>l</sup> Si vous avez déjà saisi un serveur, sous **Gestion** sélectionnez **Rechercher des serveurs** et passez à l'Étape 3.
	- <sup>l</sup> Si vous n'avez pas saisi les informations du serveur, sous **Gestion des appliances** sélectionnez **Créer serveur**.
	- <sup>l</sup> La boîte de dialogue **Créer serveur** s'affiche.

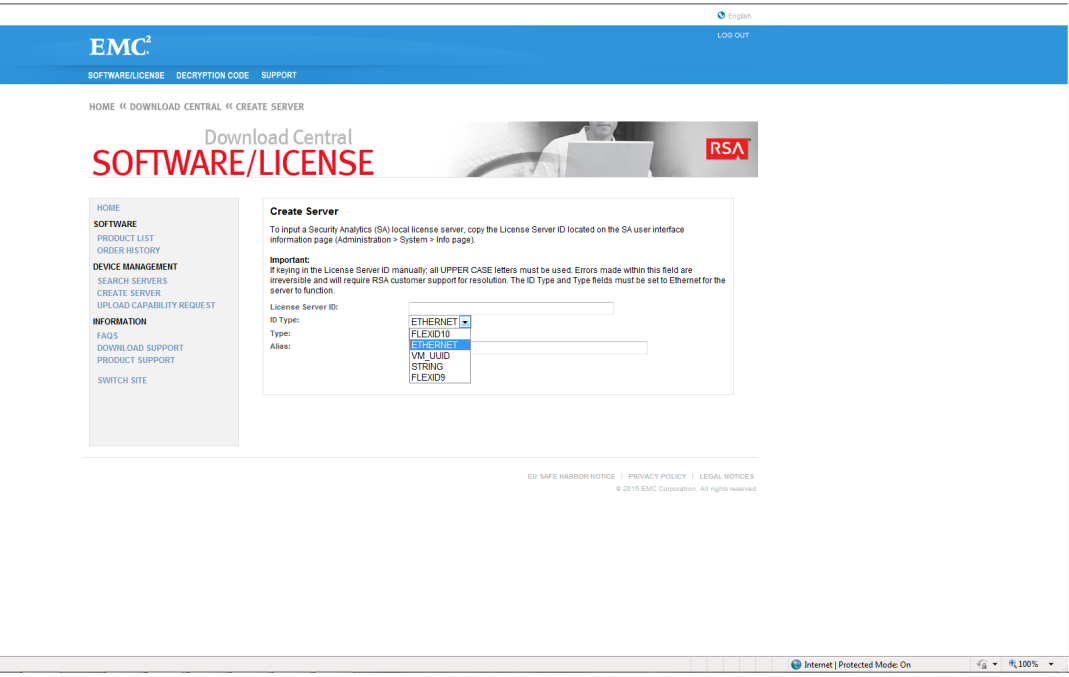

- 3. Remplissez les champs suivants dans la boîte de dialogue :
	- <sup>l</sup> Copiez ou saisissez (en lettres majuscules) l'ID de serveur de licences dans le champ ID de serveur de licences.
	- <sup>l</sup> Dans la liste déroulante **Type d'ID**, sélectionnez **ETHERNET** (la valeur par défaut).
	- <sup>l</sup> Dans la liste déroulante **Type**, sélectionnez **Ethernet** (la valeur par défaut).
	- <sup>l</sup> (Facultatif) Dans le champ **Alias**, saisissez un alias pour l'ID de votre appliance.
- 4. Cliquez sur **Créer serveur**.

<span id="page-16-0"></span>Le serveur est enregistré et vous pouvez à présent mapper les habilitations comme décrit cidessous.

#### **S'inscrire en utilisant une demande de fonctionnalité hors ligne**

Si vous ne voulez pas inscrire Serveur NetWitness en ligne, vous pouvez télécharger une fonctionnalité hors ligne dans NetWitness Suite et télécharger cette requête binaire sur le portail Download Central.

Pour inscrire le serveur en utilisant une demande de fonctionnalité hors ligne :

- 1. Connectez-vous à Serveur NetWitness en suivant **https://***<NW-IP>*, où *<NW-IP>* correspond à Serveur NetWitness l'adresse IP.
- 2. Accédez à **ADMIN > Système**.

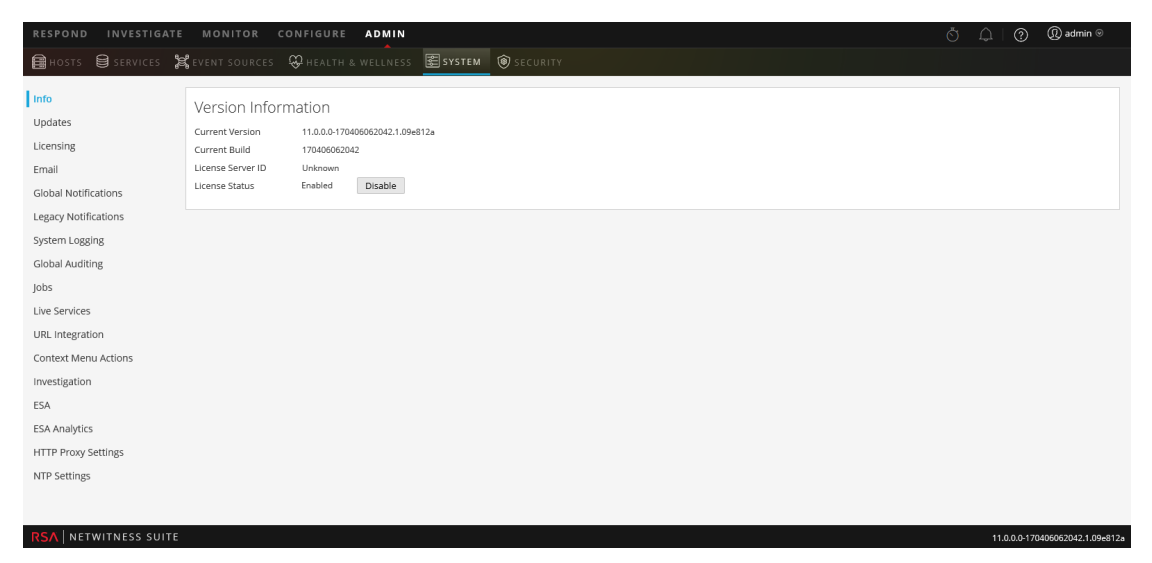

La vue Système de l'Administrateur s'affiche.

3. Sélectionnez l'onglet **Paramètres**.

Le panneau Licences s'affiche.

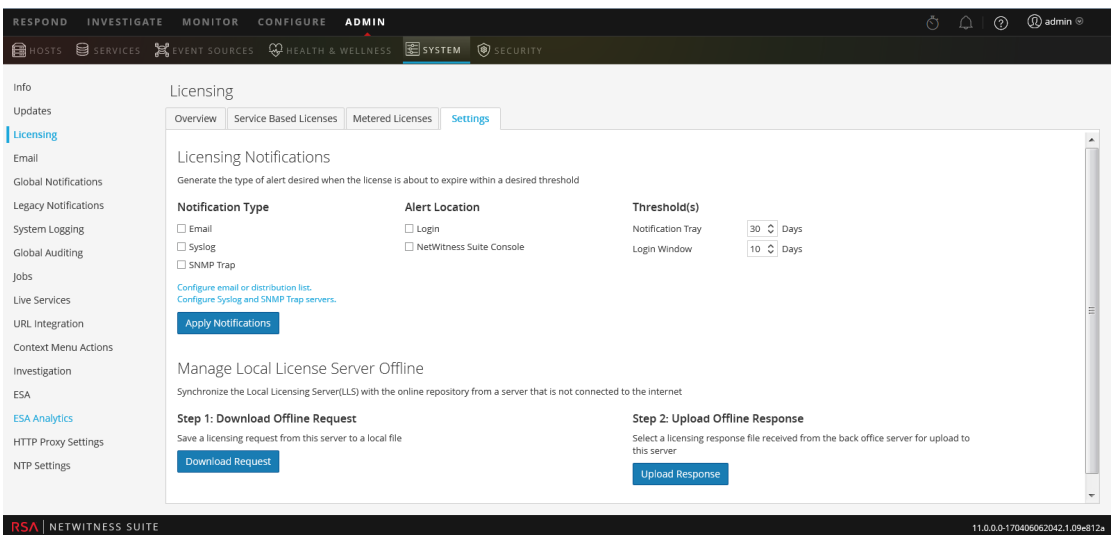

4. Dans la section **Télécharger la demande hors ligne**, cliquez sur **Demande de téléchargement**.

Un fichier intitulé **OfflineCapabilityRequest.bin** est téléchargé sur le système local. Ce fichier contient les informations actuelles d'octroi de licence pour Serveur NetWitness.

5. Accédez au portail Download Central <https://download.rsasecurity.com/> et connectez-vous avec vos informations d'identification personnelle.

Le menu Download Central s'affiche.

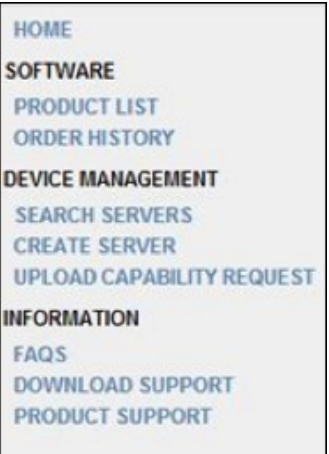

6. Sous **Gestion des périphériques**, cliquez sur **Télécharger la demande de fonctionnalité**.

La boîte de dialogue **Télécharger la demande de fonctionnalité** s'affiche.

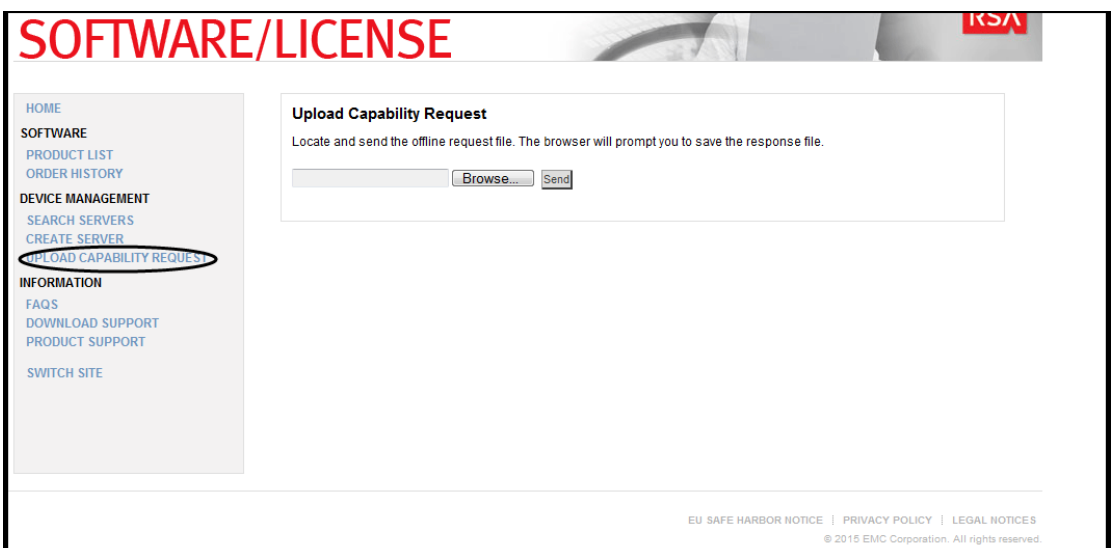

7. Cliquez sur **Choisir fichier** puis accédez au système de fichiers local pour trouver le fichier téléchargé sur Serveur NetWitness. Sélectionnez **OfflineCapabilityRequest.bin.**

Le nom de fichier s'affiche en regard du bouton **Choisir fichier**.

8. Cliquez sur **Envoyer**.

Le serveur est créé dans Download Central et les informations du serveur s'affichent dans la boîte de dialogue **Voir serveur**. Ces informations incluent les données tout juste saisies ainsi que les informations sur toutes les habilitations qui ont été ajoutées à Serveur NetWitness. Si le serveur vient d'être ajouté, il n'y a aucune entrée sous **Modules complémentaires**.

Le serveur est enregistré et vous pouvez à présent mapper les habilitations comme décrit cidessous.

#### <span id="page-18-0"></span>**Mapper les habilitations**

Le mappage des habilitations implique de choisir la quantité d'habilitations d'appliances sous licence disponibles à extraire vers Serveur NetWitness pendant la synchronisation. Pour mapper les habilitations d'appliance sur le serveur :

1. Dans la page **Vue Serveur**, cliquez sur **Mapper les modules complémentaires**.

La section Mapper les modules complémentaires s'affiche.

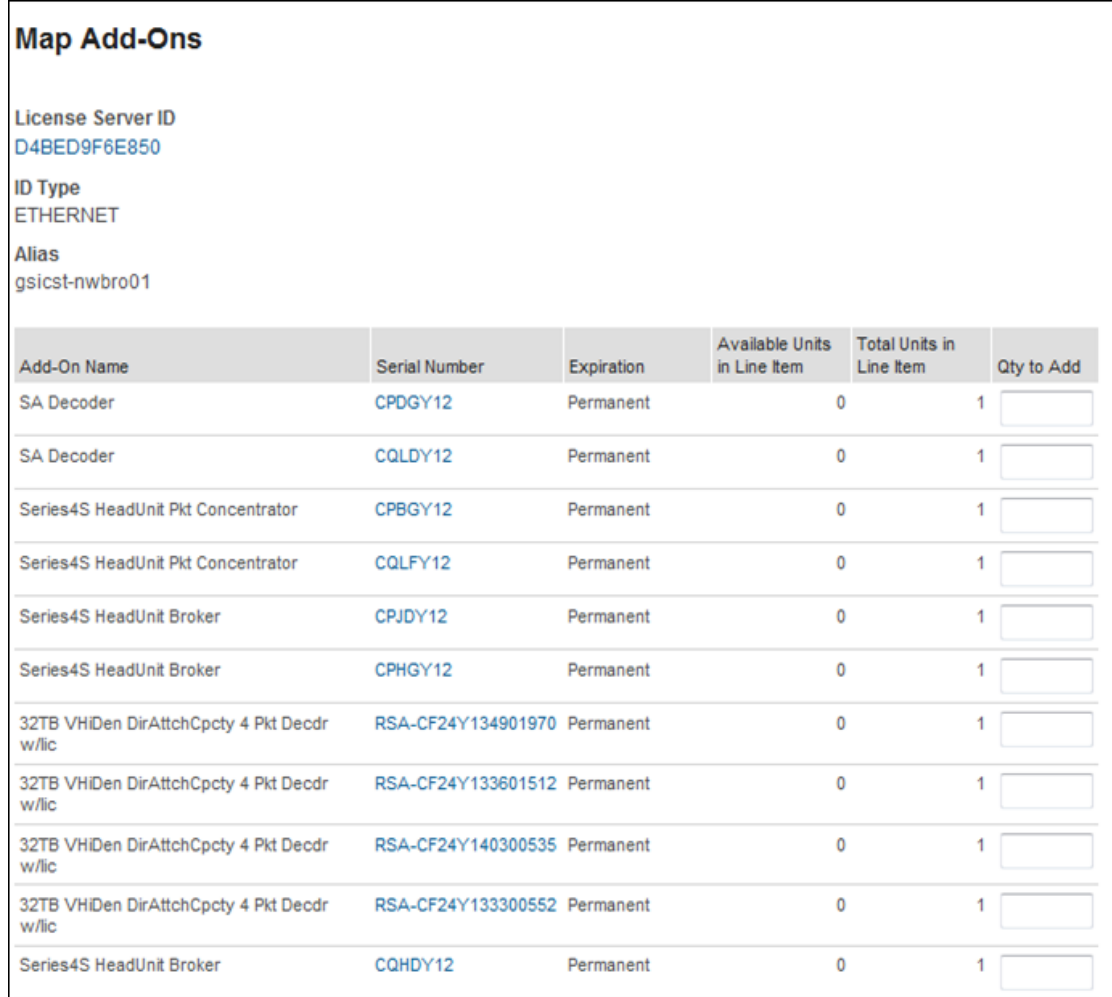

Le tableau Module complémentaire répertorie toutes les habilitations qui sont disponibles pour votre compte. Le tableau a une ligne pour chaque habilitation d'appliance, avec les informations suivantes :

- <sup>l</sup> **Nom du module complémentaire** : Le nom de l'habilitation ; par exemple, SMC Concentrator ou SMC Decoder.
- <sup>l</sup> **Numéro de Série** : Le numéro de série associé à une commande.
- **· Expiration** : Pour les clés qui ne sont pas permanentes, les informations d'expiration. La valeur dans ce champ est une date spécifique (par exemple, 12/11/2017) ou un intervalle de temps (par exemple, 90 jours). Si la valeur est un intervalle de temps, la période d'expiration débute lorsque le module complémentaire est mappé vers un serveur.
- <sup>l</sup> **Unités disponibles pour la ligne article** : La quantité d'habilitations actuellement disponible dans une commande de module complémentaire. Cette quantité correspond à la

différence entre les Unités totales et les habilitations qui ont été extraites vers Serveur NetWitness pour l'octroi de licence d'appliance.

- <sup>l</sup> **Unités totales pour la ligne article** : La quantité totale des habilitations associées à une commande de module complémentaire spécifique.
- <sup>l</sup> **Quantité à ajouter** : Le nombre d'habilitations associées à une commande de module complémentaire spécifique.
- 2. Pour désigner la quantité d'habilitations à extraire vers Serveur NetWitness depuis une commande de module complémentaire, saisissez une quantité dans la colonne **Unités à configurer**.
- 3. Cliquez sur **Mapper les modules complémentaires**.

La page Vue Serveur affiche un message indiquant que le mappage des habilitations a abouti sur Serveur NetWitness.

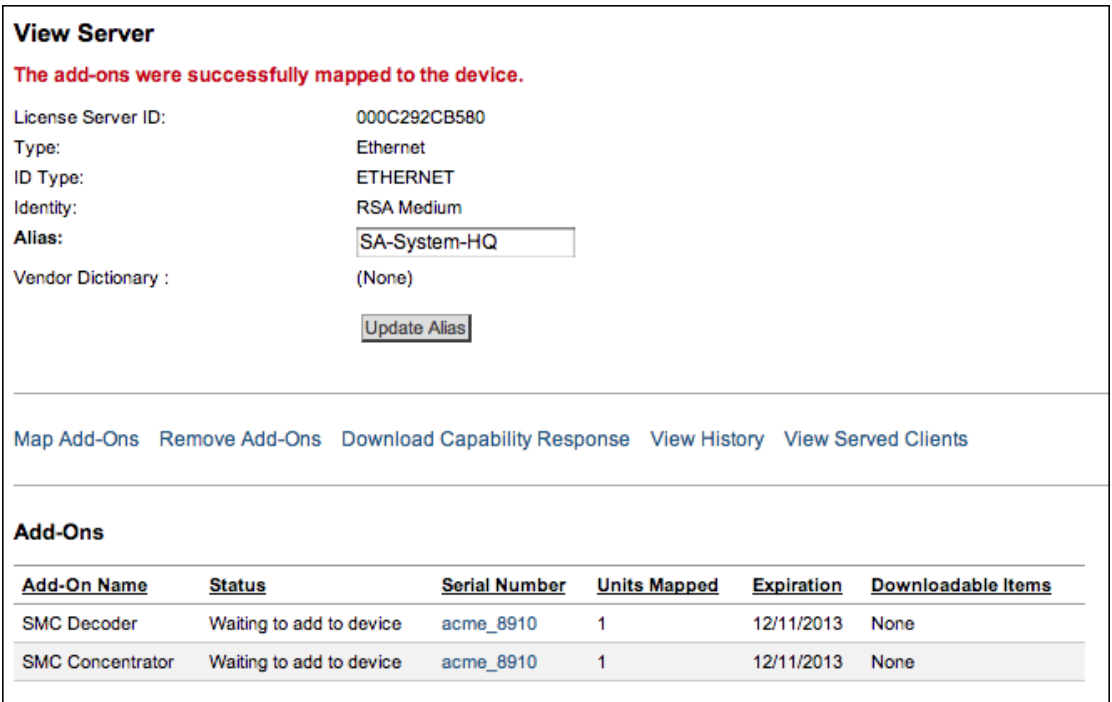

Les habilitations sont maintenant dédiées et réservées depuis un pool de comptes. Le message **En attente d'ajout à l'appliance** s'affiche dans l'**État** pour chaque habilitation. Les habilitations ne sont pas encore extraites vers le serveur.

- 4. (Facultatif) Si vous souhaitez ajouter des habilitations, utilisez l'option **Mapper les modules complémentaires**.
- 5. (Facultatif) Si vous souhaitez supprimer des habilitations, utilisez l'option **Supprimer des modules complémentaires**.

Accept

<span id="page-21-0"></span>Vous pouvez à présent synchroniser pour extraire les habilitations mappées vers Serveur NetWitness.

#### **Mode de fonctionnement si aucune licence n'est installée**

Si vous n'avez pas installé une licence NetWitness Suite version 11.0 , une bannière de nonconformité s'affiche lorsque vous vous connectez au système après 90 jours.

Le message Accusé de réception hors conformité suivant s'affiche.

#### Out of Compliance Acknowledgement

#### \*\*\* IMPORTANT INFORMATION PLEASE READ CAREFULLY \*\*\*

The installed license has expired. This condition must be resolved in order to return to compliance under the terms of your license. Further information is available in the Licensing Guide on community.rsa.com and in your ordering document.

Cliquez sur **Accepter** pour continuer à utiliser votre produit.

**Remarque :** Dans le cas d'un déploiement multiple de NetWitness Suite dans lequel les services sont connectés à la fois à l'instance NetWitness Suite primaire et secondaire, et les services sont sous licence uniquement avec l'instance NetWitness Suite primaire, un message d'expiration de licence s'affiche pour les mêmes services sur l'instance NetWitness Suite secondaire. Vous pouvez ignorer le message d'erreur et continuer à utiliser le produit.

# <span id="page-22-0"></span>**Étape 2. Synchroniser le serveur NetWitness**

Cette rubrique fournit des instructions pour la deuxième étape du processus d'habilitation de NetWitness Suite, en synchronisant le serveur Serveur NetWitness avec le référentiel en ligne et en téléchargeant les habilitations mappées vers le serveur LLS (Local License Server, serveur de licences local).

#### <span id="page-22-1"></span>**Conditions préalables**

Avant que vous ne puissiez effectuer cette étape, le serveur Serveur NetWitness doit être enregistré dans Download Central et les habilitations doivent être mappées. Si vous effectuez la synchronisation en ligne, NetWitness Suite doit avoir accès à Internet ainsi qu'au DNS (designated nameserver). L'accès à Internet n'est pas requis pour la synchronisation hors line.

#### <span id="page-22-2"></span>**Vérifier que le serveur possède un DNS**

Pour vérifier que le serveur possède un DNS :

- 1. Exécutez l'une des opérations suivantes :
	- a. Saisissez manuellement les informations nameserver nameserver dans /etc/resolv.conf pour les environnements IP statiques.
	- b. Définissez BOOTPROTO sur static dans la configuration IP de gestion.
- 2. Redémarrez les services du réseau grâce à la commande suivante :

service network restart

3. Vérifiez la capacité à atteindre des systèmes externes grâce à un hostname. Remplacez par FNO-OD hostname.

#### <span id="page-22-3"></span>**Synchroniser avec Download Central**

Il existe deux méthodes permettant de synchroniser NetWitness Suite avec Download Central : automatique (en ligne) et hors ligne. Vous pouvez également forcer la synchronisation en ligne en actualisant la vue des habilitations LLS sous l'onglet Attribution de licence de performance.

#### <span id="page-22-4"></span>**Synchroniser automatiquement (en ligne)**

<span id="page-22-5"></span>Par défaut, NetWitness Suite est configuré pour se synchroniser avec Download Central à intervalles réguliers. Aucune action n'est requise.

#### **Actualiser les licences**

Le fait d'actualiser vos licences effectue les tâches en arrière-plan suivantes :

- Redémarre le serveur LLS pour s'assurer que les dernières licences sont extraites du serveur Flexera central.
- <sup>l</sup> Associe tout service sans licence à une licence valide (si disponible).
- <sup>l</sup> Remplace la licence expirée ou prête à l'emploi par des licences valides (si disponible).

Pour actualiser la vue des fichiers disponibles sur le serveur de licence local :

- 1. Connectez-vous à NetWitness Suite.
- 2. Accédez à **ADMIN > Système.**
- 3. Sélectionnez **Licences** dans le panneau des options. Le panneau Licences s'affiche.
- 4. Sélectionnez **Actualiser les licences** dans le menu déroulant Actions d'attribution de

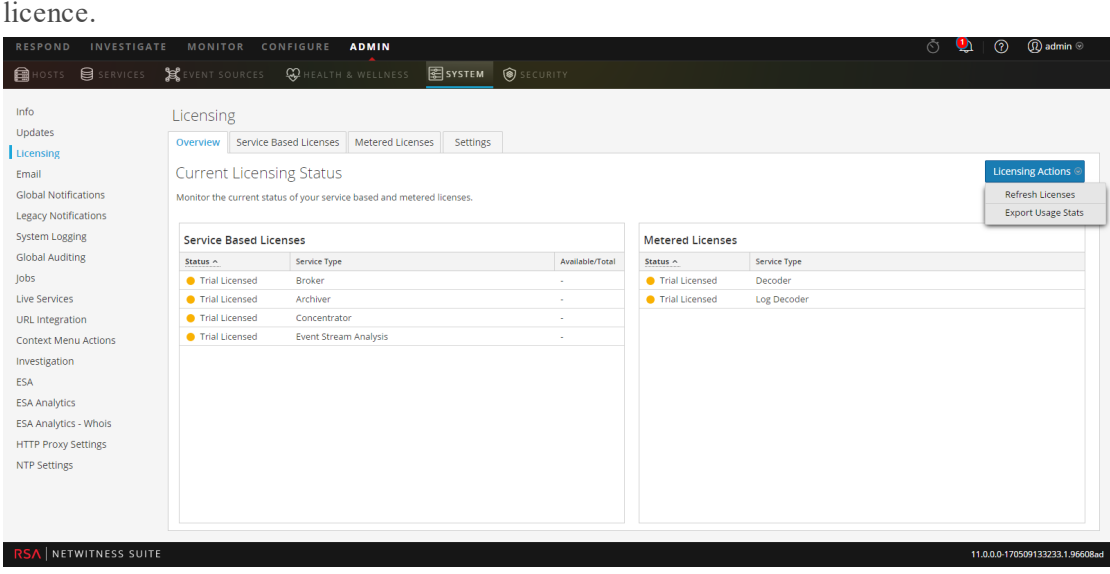

#### <span id="page-23-0"></span>**Synchroniser hors ligne**

Si Serveur NetWitness n'est pas connecté à Internet, vous pouvez effectuer une synchronisation hors ligne des habilitations via la page Vue Serveur dans Download Central.

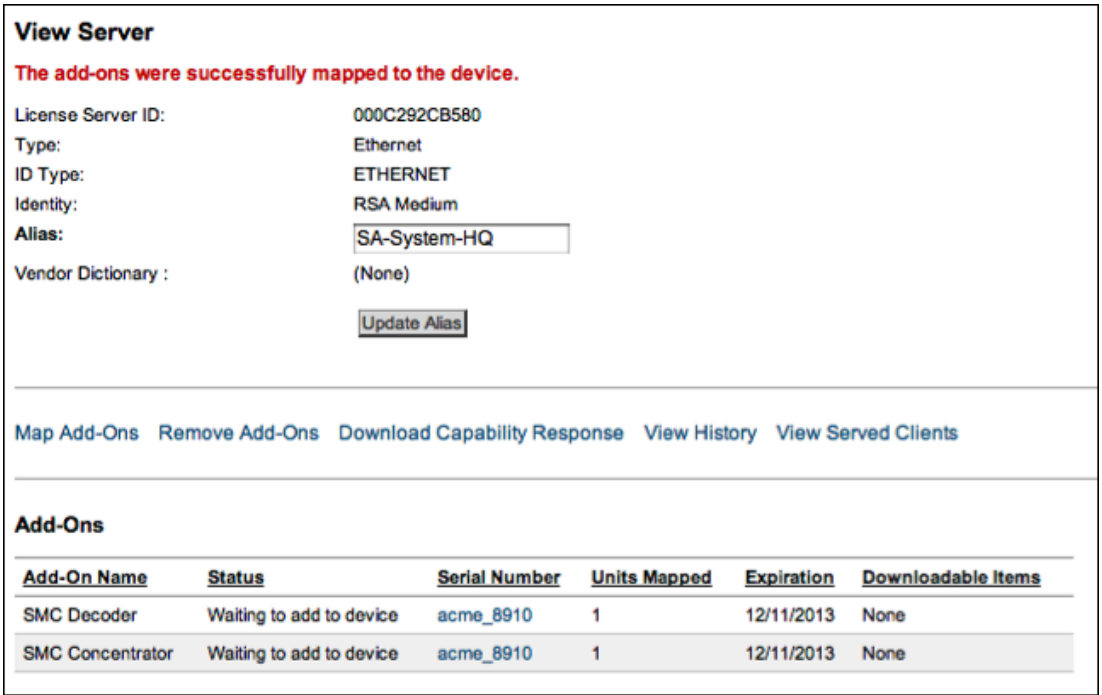

- 1. Sur la page **Vue Serveur**, sélectionnez **Télécharger la réponse de fonctionnalité**. Une invite vous demande d'enregistrer un fichier **response.bin**.
- 2. À partir d'un système ayant accès à Serveur NetWitness, connectez-vous à Serveur NetWitness à **https://***<IP-NW>*, où *<IP-NW>* est l'adresse IP Serveur NetWitness.
- 3. Accédez au panneau Attribution de licence et sélectionnez l'onglet **Paramètres**.

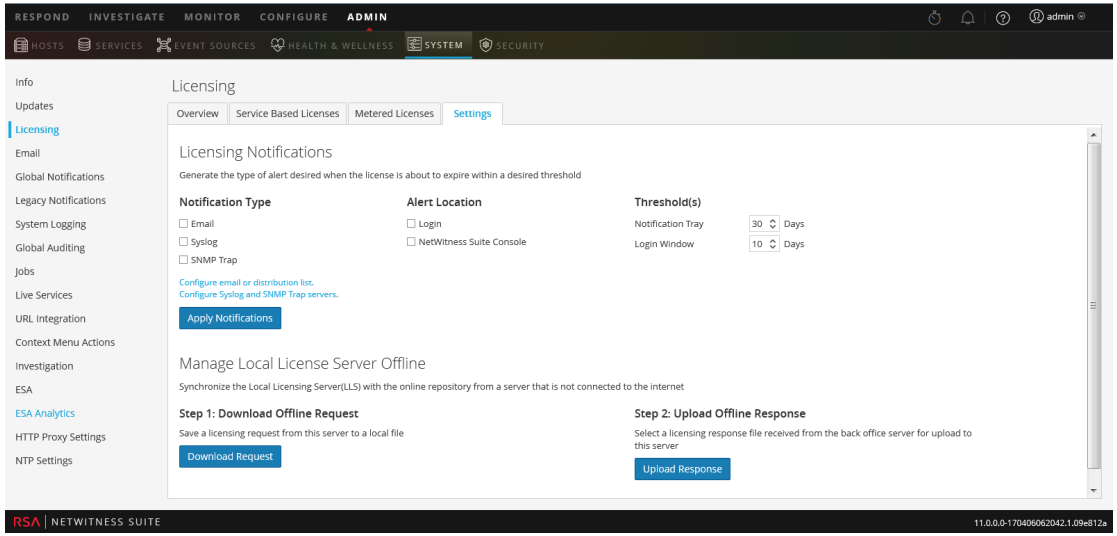

4. Dans la section **Gérer le serveur de licences local hors ligne**, cliquez sur **Télécharger la réponse**.

La boîte de dialogue Télécharger hors ligne la réponse de fonctionnalité s'affiche :

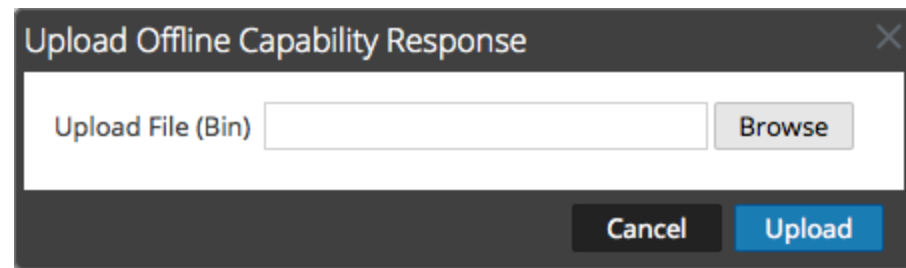

- 5. Dans la boîte de dialogue, sélectionnez le fichier **response.bin** afin qu'il s'affiche dans le champ Télécharger le fichier (bin).
- 6. Cliquez sur **Télécharger**.
- 7. Pour vérifier que la synchronisation a réussi, effectuez l'une des actions suivantes ou les deux :
	- <sup>l</sup> Pour afficher les résultats dans NetWitness Suite, actualisez l'onglet **Attribution de licence de performance**.

Les habilitations de produit individuelles qui ont été extraites vers NetWitness Suite s'affichent dans la colonne **Disponible/Total**.

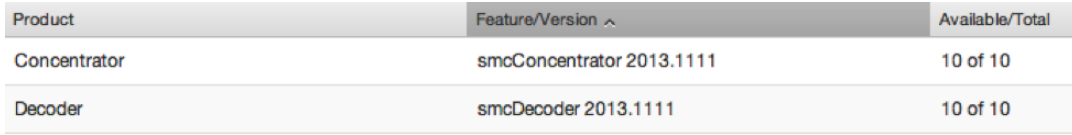

• Dans l'interface Download Central, vous pouvez afficher le statut des habilitations remplacé par **Synchronisé**.

# <span id="page-26-0"></span>**Étape 3 : Installer les licences de produit à partir de Download Central (DLC)**

Cette rubrique fournit des instructions pour télécharger vos licences de produit RSA à partir de Download Central (DLC).

1. À la livraison de la commande SAP, un e-mail de bienvenue DLC est envoyé à tous les Contacts client inclus dans la commande. Chaque contact reçoit un e-mail de confirmation de commande. Si un contact client est un nouvel utilisateur DLC, il reçoit également un email contenant des instructions expliquant comment créer un compte.

Pour les nouveaux utilisateurs, l'e-mail d'instructions contient un lien **Cliquer ici**, comme illustré dans l'exemple suivant. Ce lien permet d'accéder au portail d'inscription, où vous devez configurer une méthode d'authentification basée sur le risque (RBA) pour votre compte.

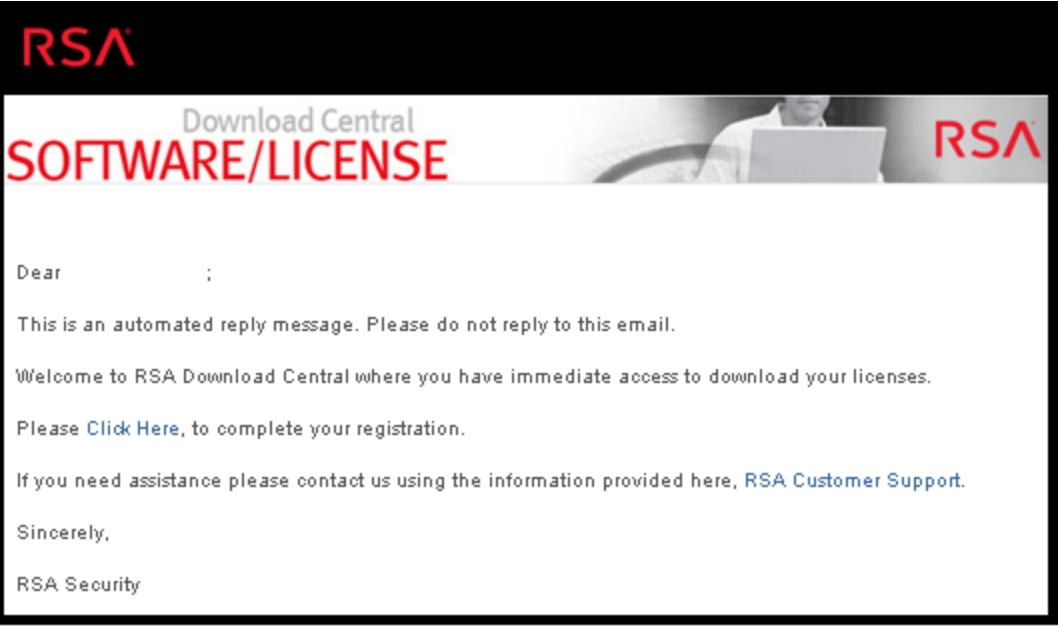

2. Une fois la méthode d'authentification basée sur le risque activée, vous recevez un message de confirmation contenant votre ID utilisateur (qui est votre adresse e-mail), ainsi qu'un mot de passe temporaire. Lors de la première session de connexion, vous êtes invité à modifier votre mot de passe. Une fois votre mot de passe modifié, vous êtes connecté à Download Central (DLC).

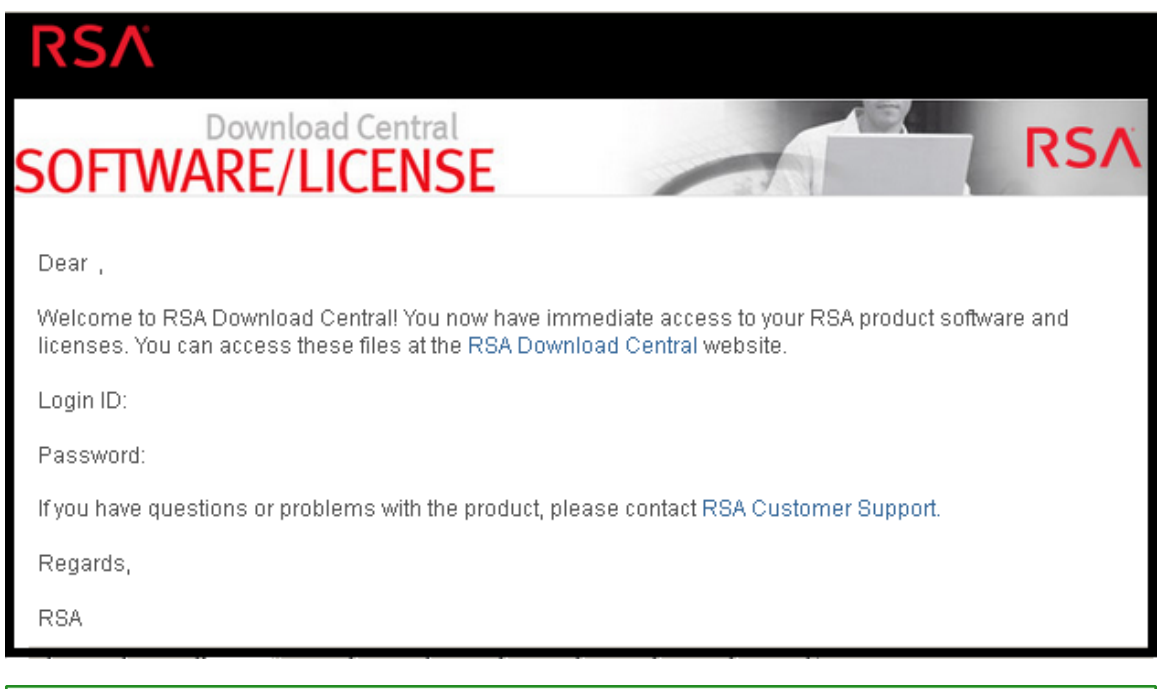

**Remarque :** Si le Contact client possède déjà un compte pour les sites Web Link ou RSA, il ne reçoit qu'un seul e-mail lui indiquant comment utiliser ses informations d'identification existantes. Le Contact client se connecte à DLC avec son ID utilisateur existant, son mot de passe et la ou les méthodes RSA.

3. Lorsque vous accédez à [https://download.rsasecurity.com](https://download.rsasecurity.com/), l'écran de **Connexion sécurisée RSA** s'affiche, comme illustré dans l'exemple ci-dessous.

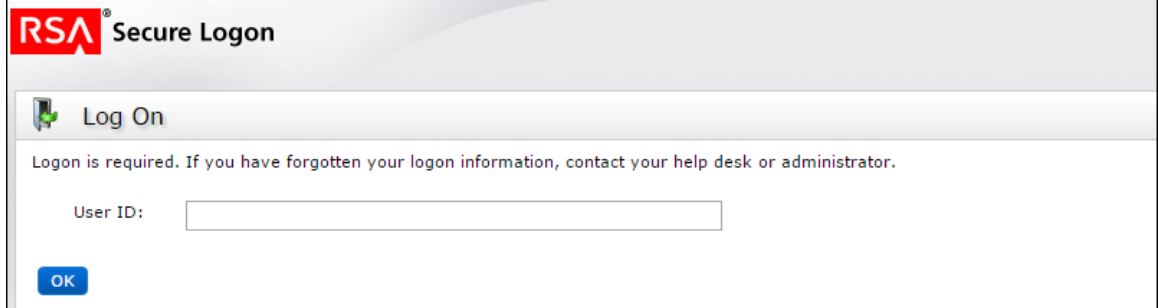

4. Saisissez votre ID utilisateur, puis cliquez sur **OK**. Le champ **Mot de passe** s'affiche. Une fois votre mot de passe saisi, vous êtes connecté à Download Central. Utilisez votre adresse électronique comme ID utilisateur pour vous authentifier. Si le processus d'authentification du client est réussi, la page Logiciel/Licence de Download Central affiche une liste individualisée de tous les produits RSA téléchargeables, des numéros de série, des bons de commande et des commandes associée à ce contact client.

**Remarque :** Vous pouvez être invité à vérifier votre identité à l'aide de votre méthode d'authentification RBA si vous ne parvenez pas à vous connecter à plusieurs reprises d'affilée, ou si vous ne vous êtes pas connecté à DLC au cours des derniers mois.

La liste des produits, des commandes et des bons de commande est filtrée et affiche uniquement les commandes passées depuis l'Emplacement de commande que vous avez sélectionné dans le menu déroulant, comme illustré dans l'exemple suivant.

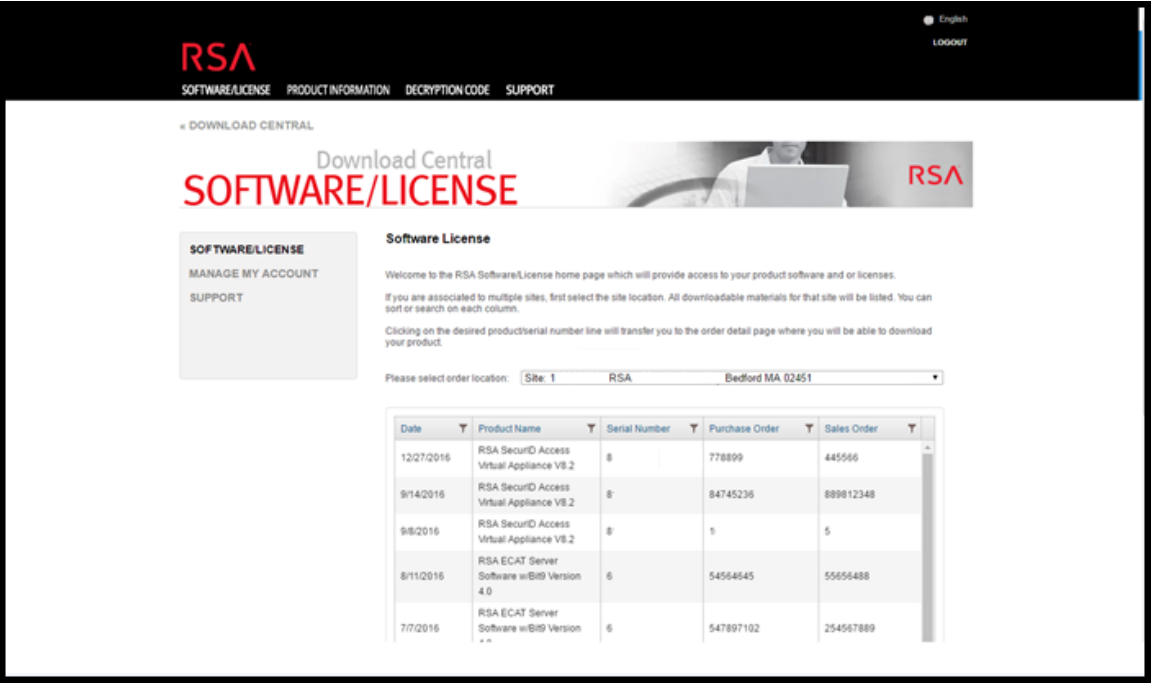

- 5. Si la commande souhaitée ne s'affiche pas, vous pouvez utiliser le Filtre de colonne pour affiner votre recherche en filtrant un des critères suivants :
- • Date
	- Nom du produit
	- Numéro de série
	- Bon de commande
	- Commande

Dans l'exemple suivant, le filtre **Bon de commande** a été utilisé pour localiser le bon de commande client 778899.

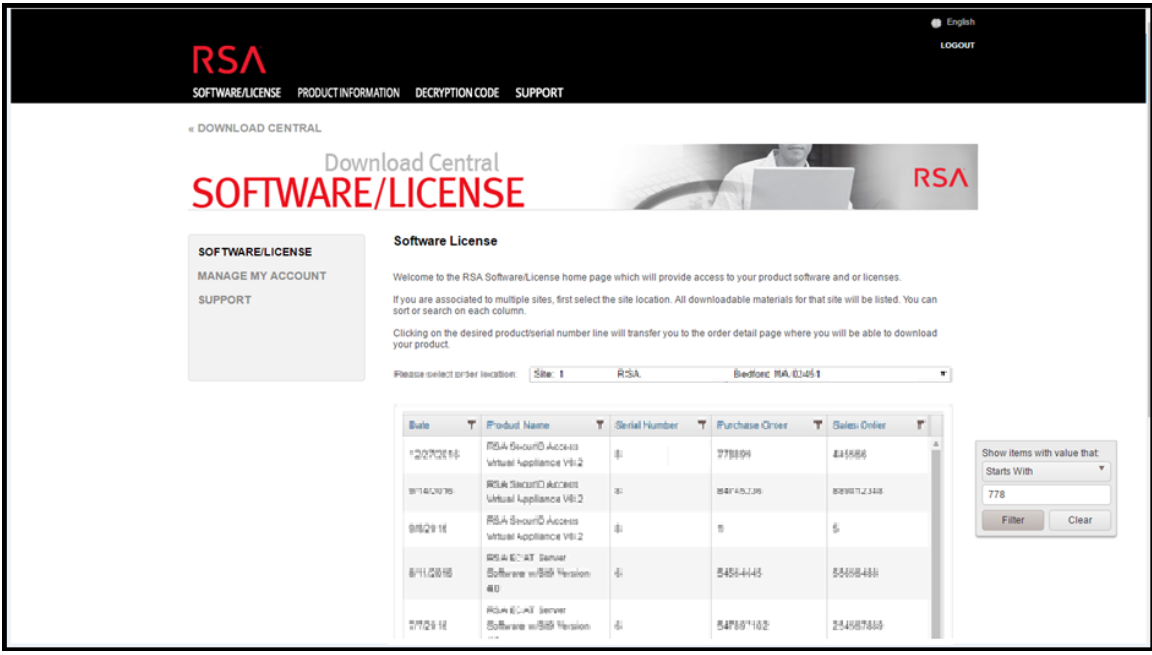

**Remarque :** Chaque contact est associé à au moins un ID de site client. Cet ID de site correspond à l'emplacement physique où installer le produit indiqué dans le bon de commande que le client a soumis à RSA. Certains contacts peuvent être associés à plusieurs ID de site, chacun possédant sa propre liste de téléchargements.

Pour basculer entre les ID de site, cliquez sur le menu déroulant **Veuillez sélectionner l'emplacement de votre commande**, puis sélectionnez l'adresse appropriée.

6. Lorsque le téléchargement souhaité se trouve dans le menu déroulant **Veuillez sélectionner l'emplacement de votre commande**, cliquez sur l'élément de ligne en surbrillance, comme illustré dans l'exemple suivant.

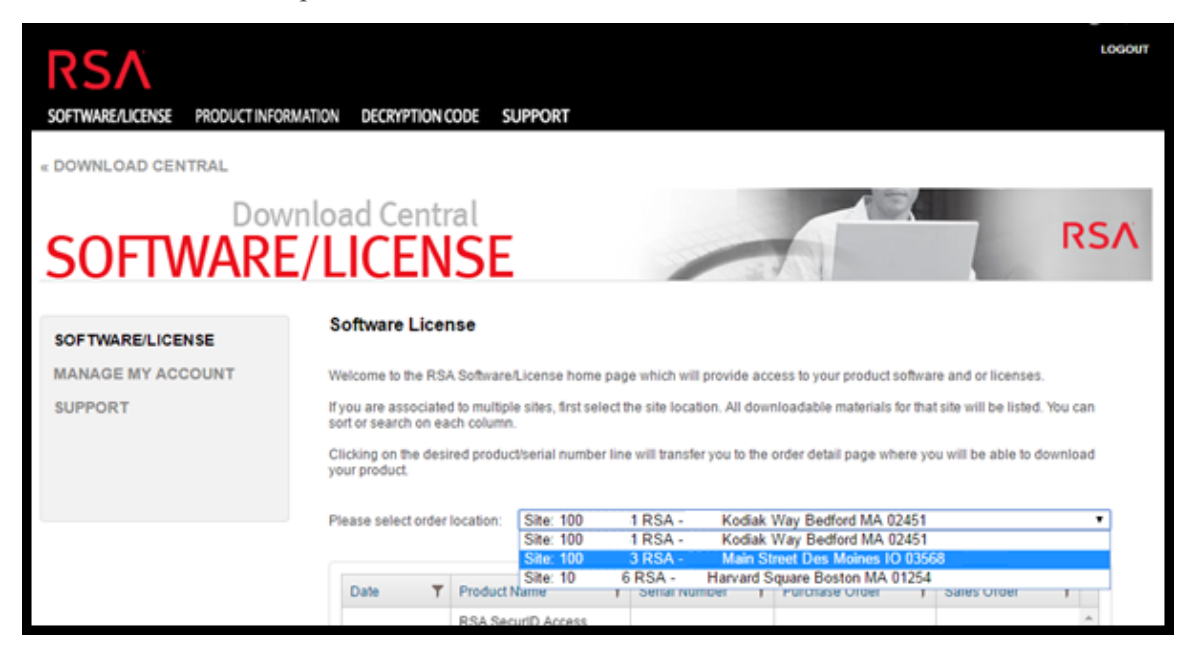

7. Cliquez sur l'élément de ligne en surbrillance.

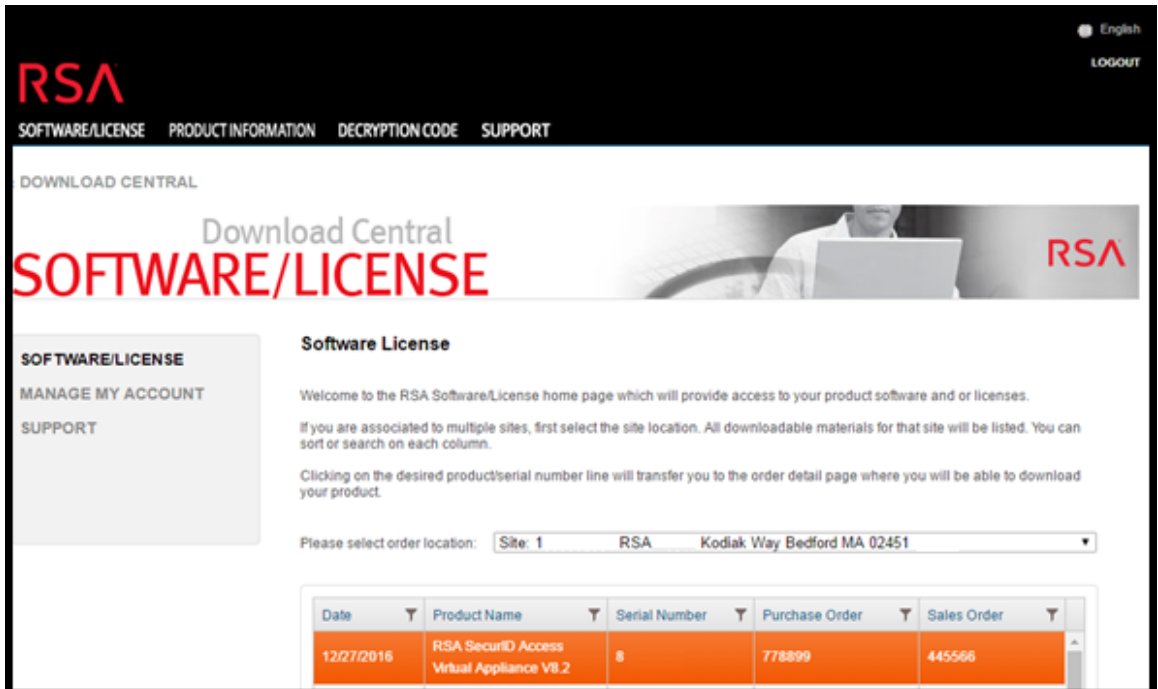

8. Pour télécharger votre licence de produit, placez votre curseur sur l'

icône  $\equiv$  dans la dernière colonne, à côté de la quantité, comme illustré dans l'exemple suivant.

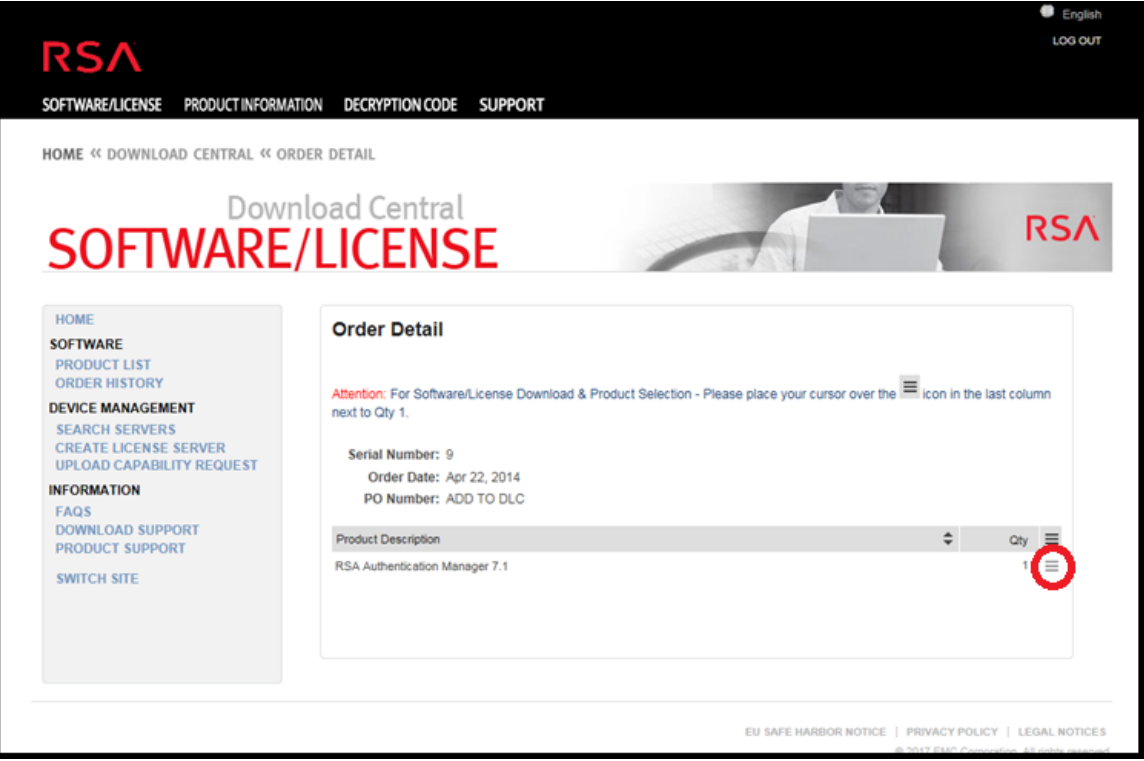

L'écran **Détails de la commande** s'affiche.

9. Deux options sont disponibles pour télécharger votre licence de produit.

- Si vous sélectionnez **Licence(s)**, vous êtes redirigé vers la page Informations sur la licence où vous pouvez télécharger votre fichier de licence en cliquant sur le bouton **Télécharger**.

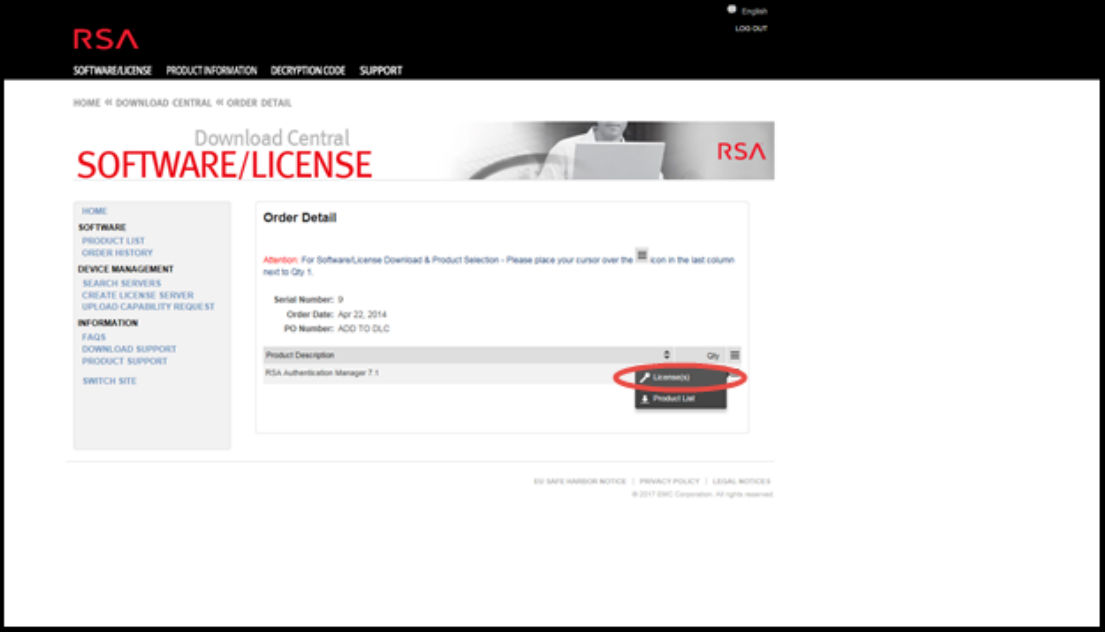

- Si vous sélectionnez **Liste des produits**, vous êtes redirigé vers la page **Informations sur le produit** où vous pouvez télécharger votre logiciel en cliquant sur **Description** et en suivant les instructions à l'écran.

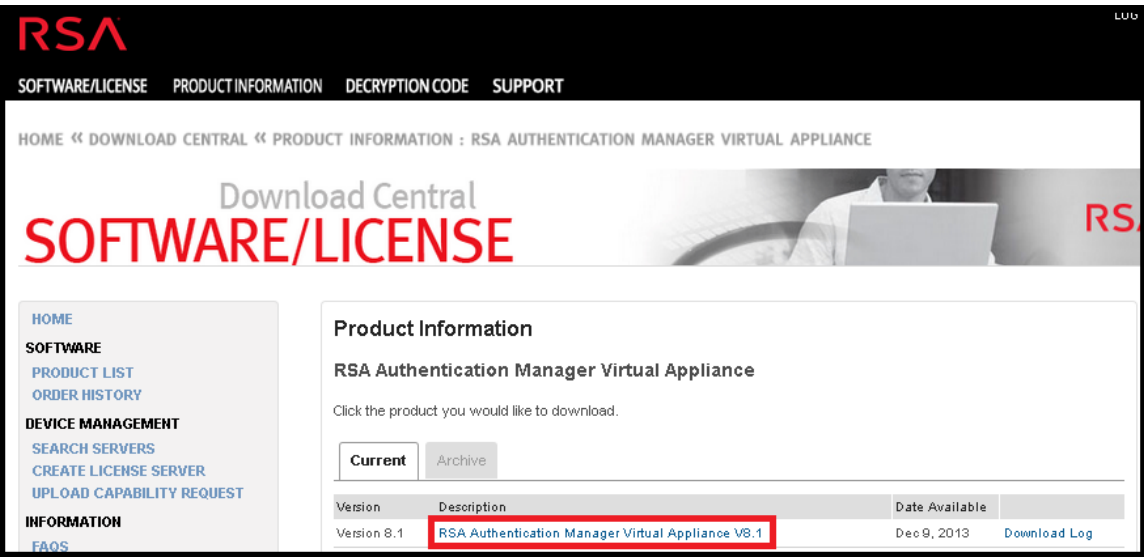

# <span id="page-32-0"></span>**Procédures supplémentaires**

Cette rubrique regroupe les procédures individuelles qu'un administrateur peut effectuer à tout moment. Ces procédures ne sont pas requises pour la configuration initiale de la gestion des licences.

Ces procédures sont classées par ordre alphabétique

- Configurer les [notifications](#page-33-0) de NetWitness Suite
- · Ignorer la bannière de [non-conformité](#page-35-0)
- <sup>l</sup> Exporter les statistiques [d'utilisation](#page-36-0) et afficher les statistiques d'utilisation de Decoder
- [Synchroniser](#page-38-0) le serveur de licences local hors ligne
- View Current [Entitlements](#page-41-0)
- <sup>l</sup> [Afficher](#page-43-0) et gérer des pools de licences sur un serveur LLS

## <span id="page-33-0"></span>**Configurer les notifications de NetWitness Suite**

Cette rubrique fournit des instructions de configuration des paramètres de notification pour le Local License Server (LLS). Pour recevoir des alertes concernant l'arrivée à expiration des licences, vous pouvez configurer l'envoi de notifications par NetWitness Suite. Vous pouvez recevoir une notification par e-mail, Syslog et SNMP. La notification peut également être consultée lors de la connexion au système et dans la barre de notification. Vous pouvez également spécifier le nombre de jours avant l'expiration comme seuil de notification.

Pour configurer la notification NetWitness Suite :

- 1. Connectez-vous à NetWitness Suite, puis accédez à **ADMIN > Système.**
- 2. Sélectionnez **Licences** dans le panneau des options.
- 3. Sélectionnez l'onglet **Paramètres**.

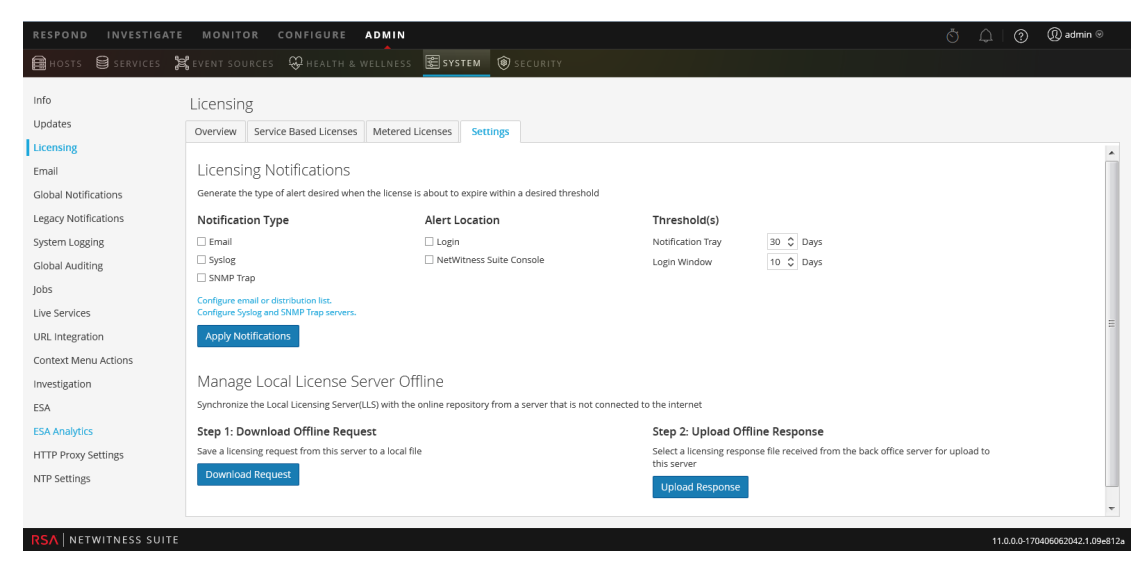

- 4. Sélectionnez chacune des méthodes NetWitness Suite à utiliser pour envoyer une notification sur l'arrivée à expiration des licences. Vous pouvez toutes les sélectionner ou n'en retenir aucune.
	- a. Pour recevoir une notification au moment de la connexion, sélectionnez **Connexion**, puis indiquez dans le champ de **Seuil de la fenêtre de connexion** combien de jours avant l'expiration de la licence vous souhaitez recevoir une notification.
	- b. Pour recevoir une notification dans la barre Notifications, sélectionnez **Console NetWitness Suite**, puis indiquez dans le champ **Seuil de la barre Notification** combien de jours avant l'expiration de la licence vous souhaitez recevoir une notification.
	- c. Pour recevoir la notification par e-mail envoyée à une liste de diffusion configurée, sélectionnez **E-mail**, puis **Configurer l'e-mail ou la liste de distribution**. Le panneau

E-mail s'affiche dans un onglet distinct. Vous pouvez configurer les notifications NetWitness Suite dans la section Paramètres du serveur de messagerie. Pour plus d'informations, reportez-vous au *guide de configuration système*.

- d. Pour recevoir des notifications syslog, sélectionnez **Syslog**, puis **Configurer les serveurs de traps Syslog et SNMP**. Le panneau d'audit système s'affiche dans un onglet distinct. Vous pouvez y configurer les paramètres d'audit système comme d'habitude.
- e. Pour recevoir des notifications via un trap SNMP, sélectionnez **Trap SNMP**, puis **Configurer les serveurs de traps Syslog et SNMP**.Le panneau d'audit système s'affiche dans un onglet distinct. Vous pouvez y configurer les paramètres d'audit SNMP comme d'habitude.

#### 5. Cliquez sur **Appliquer des notifications**.

Les paramètres sont sauvegardés et prennent effet immédiatement.

### <span id="page-35-0"></span>**Ignorer la bannière de non-conformité**

Cette rubrique explique ce que vous devez faire si une bannière jaune ou rouge s'affiche après votre connexion au serveur Serveur NetWitness. Les notifications de bannière s'affichent automatiquement lors de la connexion au système afin de vous informer de l'état de votre licence et de sa conformité d'utilisation.

Une bannière jaune s'affiche lorsque vous approchez du seuil d'utilisation ou lorsque votre licence arrive à expiration.

Nou are nearing license usage limits. Please see Licensing Overview for additional details.

Une bannière rouge s'affiche lorsque votre licence n'est pas conforme ou lorsque vous avez dépassé le seuil qui vous est attribué.

One or more licenses have expired. Please see Licensing Overview for additional details.

Pour ignorer la bannière jaune, cliquez sur **Ignorer**.

**Remarque :** La bannière rouge ne peut pas être ignorée. Vous devez impérativement résoudre votre problème de licence.
# <span id="page-36-0"></span>**Exporter les statistiques d'utilisation et afficher**

# **les statistiques d'utilisation de Decoder**

NetWitness Suite version 11.0 permet aux administrateurs de consulter les statistiques d'utilisation des types de périphériques éligibles pour une licence à suivi d'utilisation. Les statistiques d'utilisation des licences sont disponibles aux administrateurs aux formats CSV et PDF.

Des statistiques horaires sont capturées pour tous les services pris en charge connectés à Serveur NetWitness.

Les mesures peuvent être suivies de manière sécurisée, ce qui permet aux administrateurs de sauvegarder les données localement sur leurs systèmes en vue de les exploiter dans les rapports de conformité d'utilisation.

#### **Pour accéder à l'option Exporter les statistiques d'utilisation :**

- 1. Accédez à **ADMIN > Système**, puis sélectionnez **Licences** dans le panneau des options.
- 2. Cliquez sur l'onglet **Tour d'horizon**.

L'onglet **Tour d'horizon** s'affiche.

3. Sélectionnez **Exporter les statistiques d'utilisation** dans le menu déroulant Actions d'attribution de licence.

La boîte de dialogue **Exporter les statistiques d'utilisation** s'affiche.

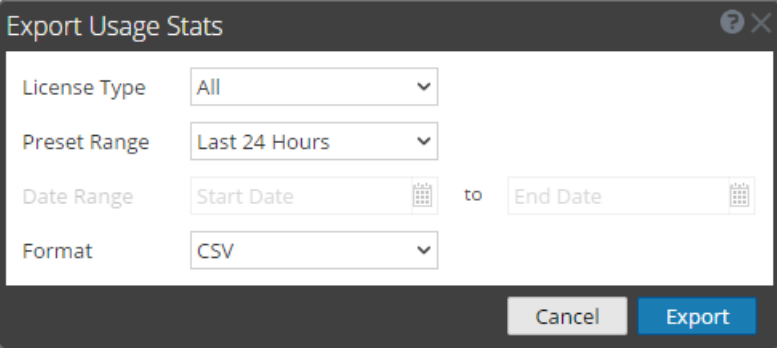

- 4. Sélectionnez un **type de licence**, une **plage prédéfinie**, une **période** et un **format** pour l'enregistrement du rapport de statistiques.
- 5. Exécutez l'une des opérations suivantes :
	- a. Cliquez sur **Exporter** pour exporter le rapport.
	- b. Cliquez sur **Annuler** pour revenir à l'onglet **Tour d'horizon**

**Remarque :** Le fichier téléchargé est au format .zip et contient différents fichiers. Chaque fichier zip contient l'utilisation agrégée de tous les périphériques dans chaque type de licence.

## **Examiner les Statistiques d'utilisation du service Decoder dans la vue Explorer**

Decoder dispose de statistiques d'utilisation de service qui peuvent vous aider à déterminer la meilleure approche pour gérer le trafic de paquets, afin que Decoder soient conservés dans les limites d'utilisation autorisées par sa licence. Ces statistiques se trouvent dans le dossier /decoder/stats pour chaque service Decoder, et vous pouvez les afficher dans Administration > Vue Explorer.

- <sup>l</sup> capture.netfilter.bytes : Cette statistique effectue le suivi de la taille totale des paquets qui ont été filtrés en raison de règles de correspondance du réseau. Les paquets ne sont considérés comme filtrés à ce stade que si la règle réseau spécifie que les paquets ne seront pas assemblés dans des sessions.
- capture.appfilter.bytes : Cette statistique effectue le suivi de la taille totale des octets supprimés à partir du flux de paquets en raison des actions de règle d'application. Les règles d'application peuvent filtrer ou tronquer des paquets. Si une règle d'application filtre des paquets, l'ensemble du paquet est supprimé de la collecte. Si le paquet est tronqué, seule la charge utile du paquet est supprimée, alors que l'en-tête reste stocké. Ces statistiques calcule le nombre d'octets supprimés, qu'ils proviennent de paquets entiers ou de suppression des charges utiles.
- <sup>l</sup> capture.processed.bytes : Cette statistique est égale au nombre total d'octets traité, moins les octets pris en compte dans les statistiques capture.appfilter.bytes ou capture.netfilter.bytes.

# <span id="page-38-0"></span>**Synchroniser le serveur de licences local hors ligne**

NetWitness Suite gère les licences via un Local License Server (LLS). Chaque appliance de client est livré avec un serveur LLS installé. Cette rubrique fournit les instructions de synchronisation du Local License Server (LLS) avec le référentiel en ligne d'un serveur qui n'est pas connecté à Internet. Pour obtenir une description fonctionnelle du serveur LLS, reportezvous à la rubrique [Implémentation](#page-45-0) de la fonction d'attribution des droits.

#### **Conditions préalables**

Si Serveur NetWitness n'est pas connecté à Internet, vous pouvez effectuer une synchronisation hors ligne des habilitations via la page Vue Serveur dans Download Central. Vous pouvez :

- Télécharger une demande de fonctionnalité hors ligne dans NetWitness Suite à envoyer à Download Central.
- Sous 24 heures, téléchargez sur NetWitness Suite la réponse hors ligne obtenue de Download Central.

# **Télécharger une demande de fonctionnalité à envoyer à Download Central.**

Permet de télécharger une demande de fonctionnalité hors ligne du serveur LLS NetWitness Suite vers un fichier local en vue de son traitement par un serveur de back-office.

- 1. Accédez à **ADMIN > Système.**
- 2. Dans le panneau des **options**, sélectionnez **Licences**.

Dans le panneau Licences, l'onglet **Présentation** est activé.

3. Sélectionnez l'onglet **Paramètres**.

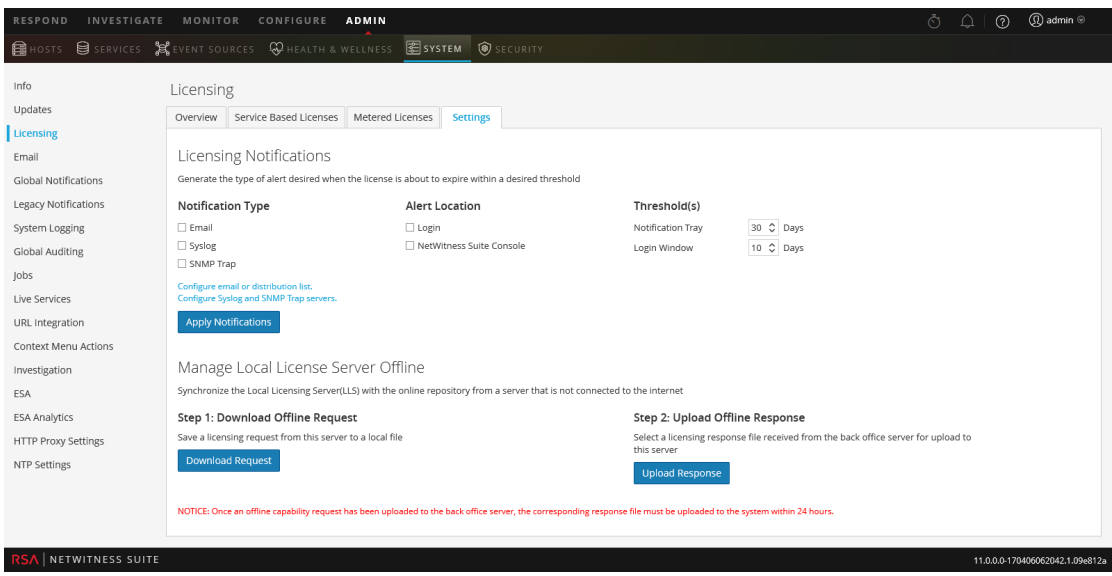

4. Dans la section **Gérer le serveur de licences local hors ligne**, cliquez sur **Demande de téléchargement**.

Le fichier de demande de fonctionnalité hors ligne (**OfflineCapailityRequest.bin**) est téléchargé sur le système de fichiers local.

#### **Téléchargez une réponse de fonctionnalité hors ligne sur**

#### **NetWitness Suite**

Si Serveur NetWitness n'est pas connecté à Internet, vous pouvez effectuer une synchronisation hors ligne des habilitations via la page Vue Serveur dans Download Central. Pour télécharger un fichier de réponse de fonctionnalité hors ligne (**response.bin**) enregistré sur le système de fichiers local de Download Central :

- 1. Accédez à **ADMIN > Système**.
- 2. Dans le **panneau des options**, sélectionnez **Licences**.

Dans le panneau Licences, l'onglet **Présentation** est activé.

3. Sélectionnez l'onglet **Paramètres**.

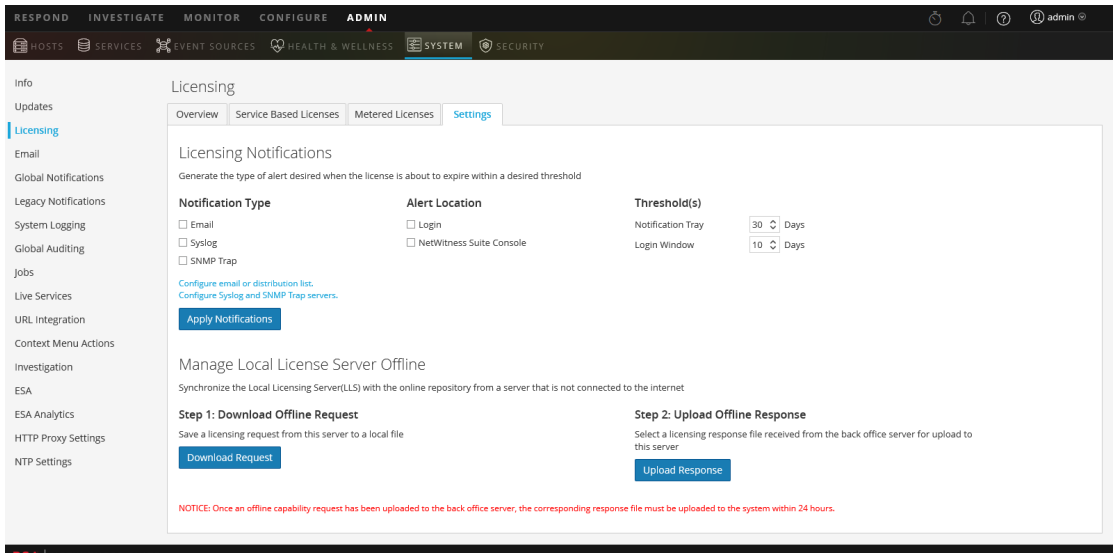

4. Dans la section **Télécharger la réponse hors ligne**, cliquez sur **Télécharger la réponse**.

Un message vous invite à indiquer le fichier.

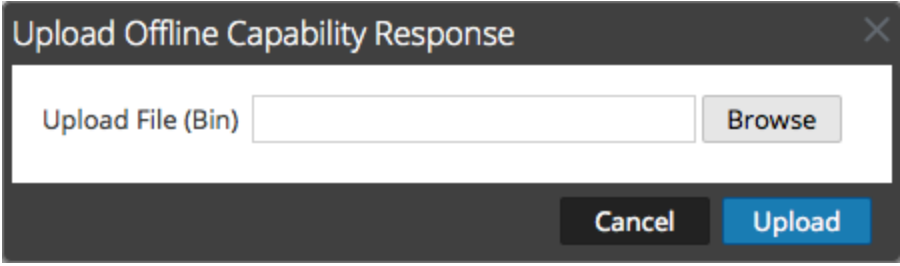

- 5. Sélectionnez le fichier de réponse **response.bin** pour qu'il apparaisse dans le champ Télécharger le fichier (bin).
- 6. Cliquez sur **Télécharger**.

Les autorisations de droits sont téléchargées sur NetWitness Suite et les licences sont ajoutées à la grille sous l'onglet **Présentation des licenses** Elles sont disponibles pour les appliances d'attribution de licences.

## <span id="page-41-0"></span>**View Current Entitlements**

Cette rubrique décrit comment afficher l'état d'attribution de licence actuel NetWitness Suite.

#### **Conditions préalables**

Chaque Serveur NetWitness est un serveur de licences offrant des fonctions pour autoriser les services qui lui sont connectés. Pour rendre ces autorisations disponibles aux services d'octroi de licences, les autorisations doivent être téléchargées et mappées sur le Local License Server (LLS) de Serveur NetWitness.

#### **Afficher l'état des licences actuelles**

Pour afficher l'état des licences actuelles des services individuels connectés à Serveur NetWitness :

1. Accédez à **ADMIN > Système**. .

Dans la grille Service, chaque service connecté à NetWitness Suite est répertorié. Une partie de l'information indique si le service est autorisé.

**Remarque :** Si aucun service n'est répertorié, vous devez ajouter les services avant de continuer.

- 2. Pour afficher des informations supplémentaires à propos d'une licence de service, passez la souris sur l'icône dans la colonne **Sous licence**. Les informations affichées dépendent du type de licence.
	- <sup>l</sup> Pour une licence permanente, l'information suivante s'affiche : ID de service et type de licence.

Pour une licence avec une date d'expiration, l'information suivante s'affiche : ID de service, type de licence, date d'expiration, jours autorisés et jours restants.

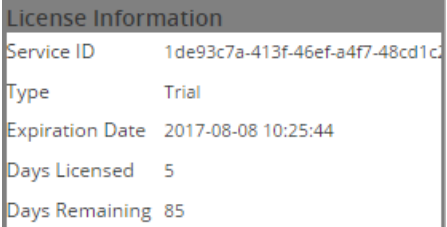

3. Pour afficher l'état de la licence actuelle, dans Menu principal, sélectionnez **Attribution de licence** dans le panneau de la grille **Système** .

L'état de la licence des services sélectionnés passe au vert (sous licence), au jaune (expiration prochaine) ou au rouge (licence expirée), en fonction de l'état de la licence actuelle. Les services sous licence sont comptés et la quantité est déduite de la quantité **disponible** dans le panneau **Administrateur > vue Système > Attribution de licence**.

**Remarque :** Si vous attribuez une licence à un système hybride, qui présente un Concentrator et un Decoder sur la même appliance, autorisez chaque composant séparément. Reporting Engine, Log Collector, IPDB Extractor, Warehouse Connector, Incident Management et Workbench ne nécessitent pas de licence.

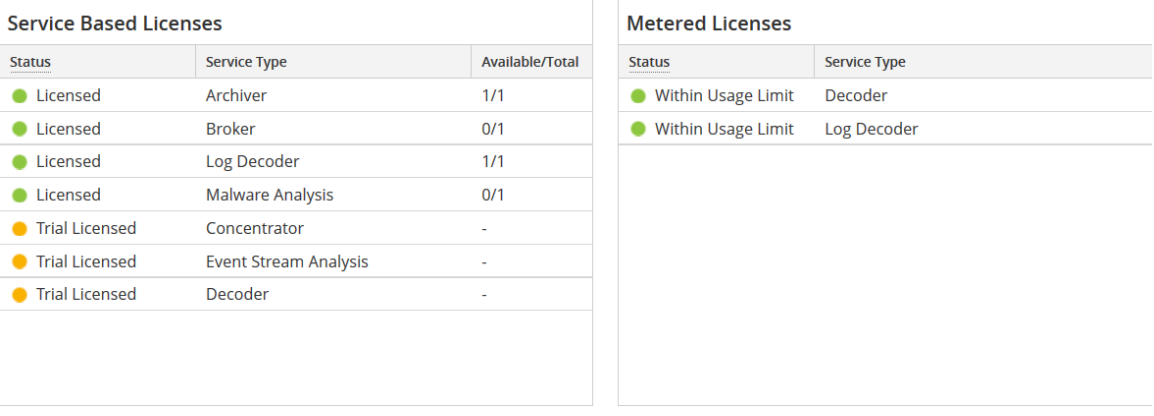

# **Afficher et gérer des pools de licences sur un serveur LLS**

Dans NetWitness Suite, vous pouvez consulter les licences disponibles pour le serveur Local License Server (LLS) sur cette instance de NetWitness Suite. Vous pouvez gérer un pool de licences avec la possibilité d'actualiser la vue avec les licences du pool LLS actuelles et leur disponibilité.

#### **Afficher les licences disponibles**

Pour consulter les licences disponibles pour le serveur Local License Server (LLS) sur cette instance de NetWitness Suite :

- 1. Accédez à **ADMIN > Système.**
- 2. Dans le panneau des **options**, sélectionnez **Licences**.

L'onglet **Tour d'horizon** s'affiche.

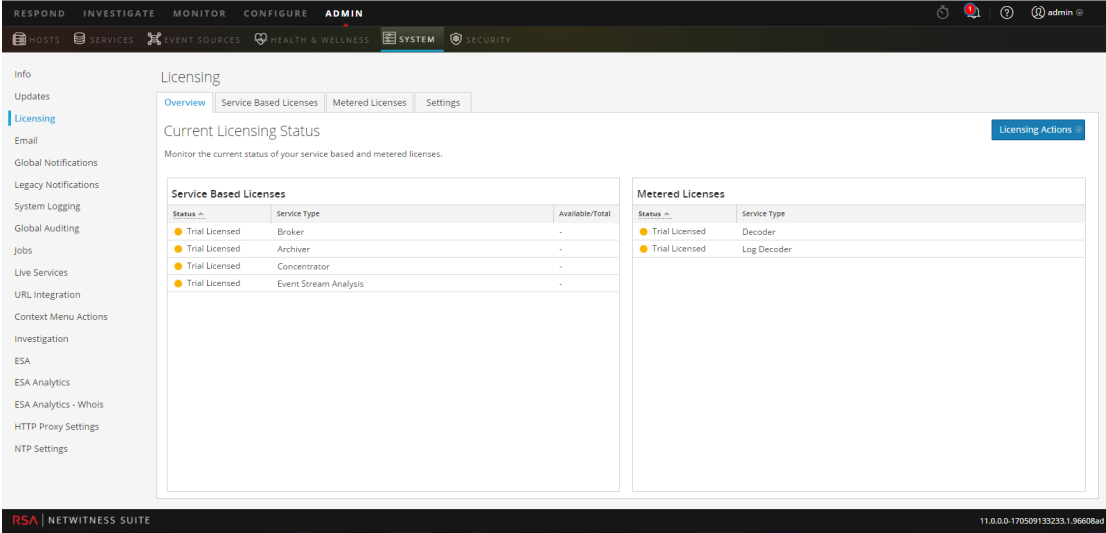

Chaque licence est répertoriée dans la grille par type de service, un complément issu de la licence Download Central. Les informations comprennent l'état de la licence, indiqué par des cercles colorés.

3. Pour actualiser la vue, sélectionnez **Actualiser les licences** dans le menu déroulant **Actions d'attribution de licence**.

Les licences extraites de Download Central sont actualisées dans les panneaux **Licences basées sur les services** et **Licences à suivi d'utilisation**.

# **Références**

Cette rubrique rassemble des références qui décrivent l'interface utilisateur et fournissent un complément d'informations sur le fonctionnement de l'attribution de licence dans NetWitness Suite. Ces rubriques sont présentées par ordre alphabétique.

- [Implémentation](#page-45-0) de la fonction d'attribution des droits
- Panneau [Licences](#page-47-0)
- Onglet Licences à suivi [d'utilisation](#page-50-0)
- · Bannières de [non-conformité](#page-52-0)
- Onglet [Présentation](#page-56-0)
- **·** Onglet [Licences](#page-59-0) basées sur les services
- Onglet [Paramètres](#page-61-0)

# <span id="page-45-0"></span>**Implémentation de la fonction d'attribution des droits**

Cette rubrique présente l'implémentation dans NetWitness Suite de l'octroi de licences à des appliances et des services. La fonction d'attribution des droits utilise Download Central de RSA (<https://download.rsasecurity.com/>) comme dispositif d'attribution de droits.

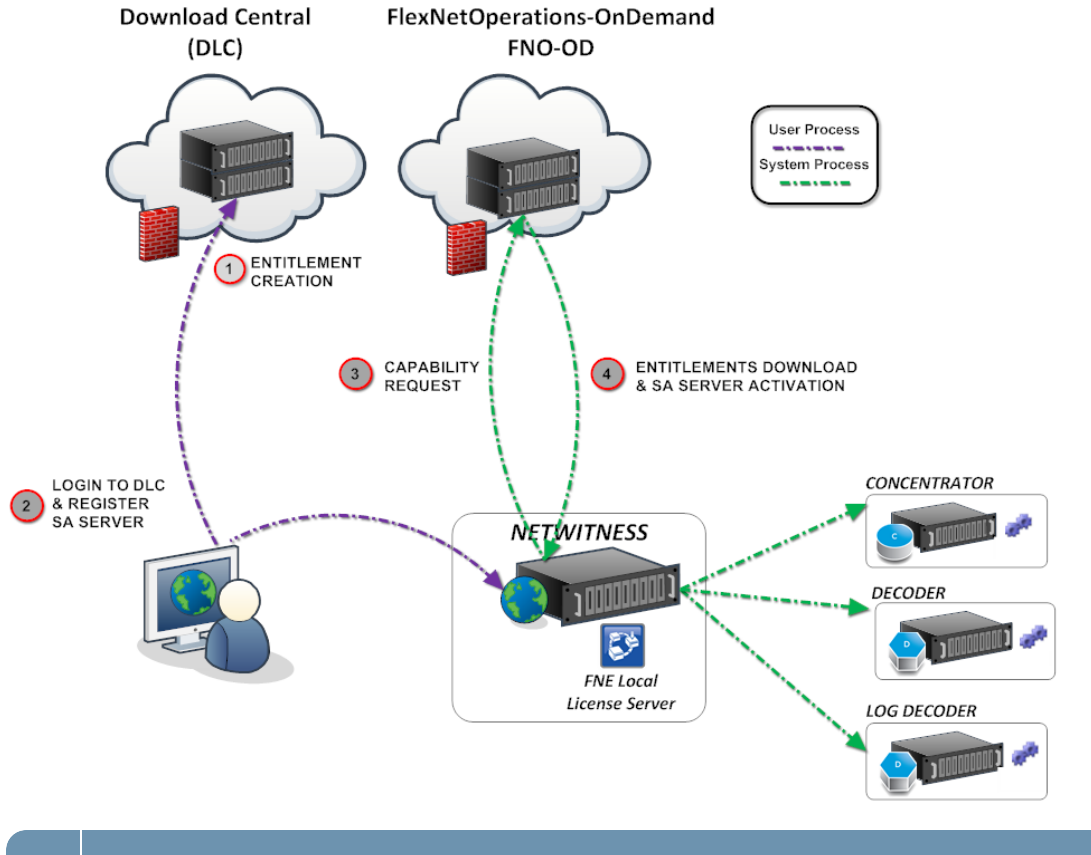

#### **Clé Description**

#### 1 **Attributions de droits créées et disponibles au client.**

Une fois qu'une commande client a été traitée, les attributions de droits (licences) sont disponibles dans Download Central. Ces attributions de droits sont propres à chaque compte.

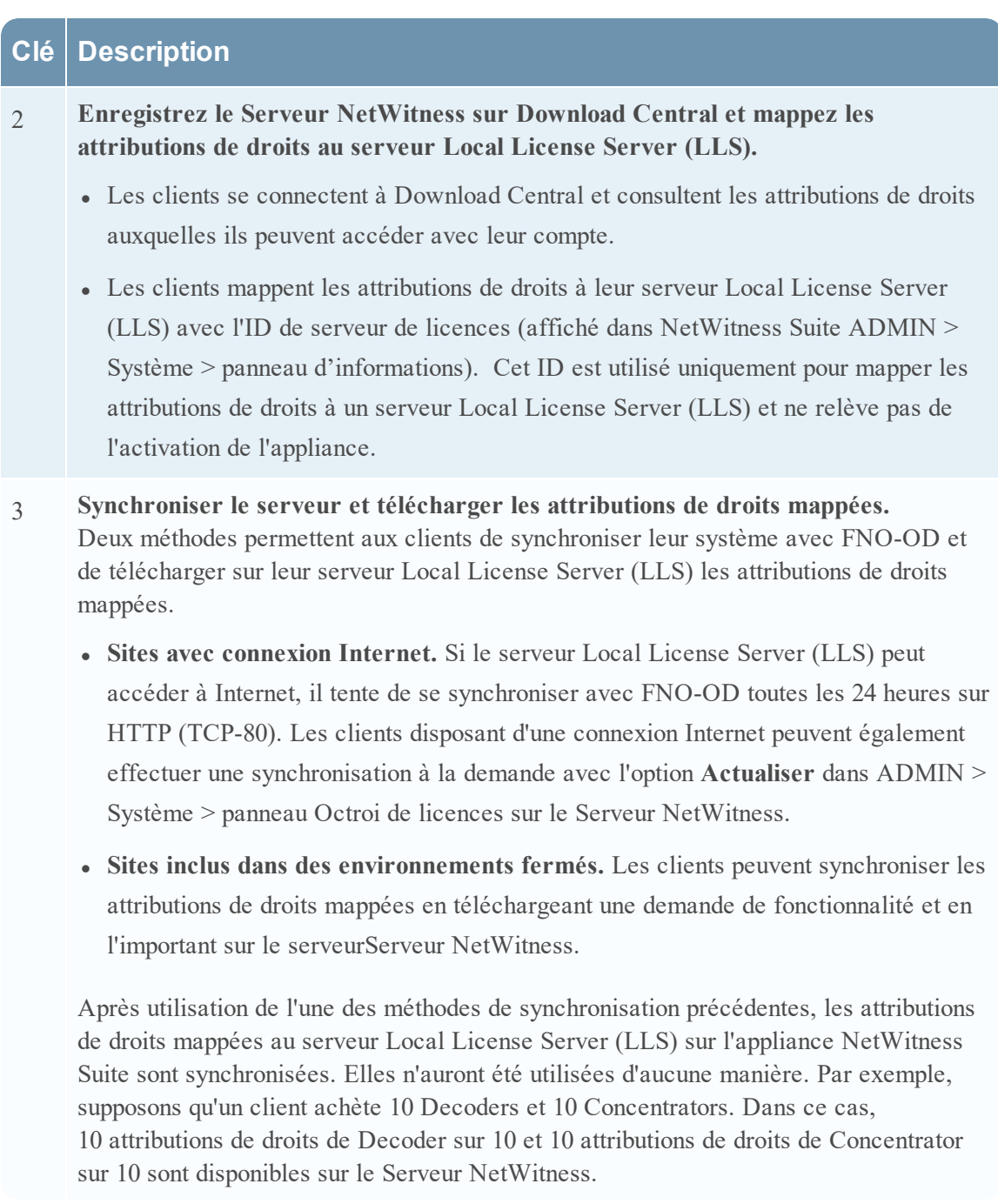

**Remarque :** FlexNet Operations-On Demand (FNO-OD) est le serveur de licences situé dans le Cloud sur DLC. L'URL est rsasecurity.subscribenet.com. Le pare-feu du client doit autoriser les communications entre cette URL (quelle que soit l'adresse résolue avec une recherche ou une commande whois) et l'adresse IP de NetWitness Suite.

# <span id="page-47-0"></span>**Panneau Licences**

Cette rubrique présente les fonctions du panneau Licences système. NetWitness Suite gère l'attribution des licences via un serveur Local License Server (LLS). Chaque appliance de client est livré avec un serveur Local License Server (LLS) installé.

#### **Workflow**

Ce workflow illustre le processus d'octroi de licences de bout en bout.

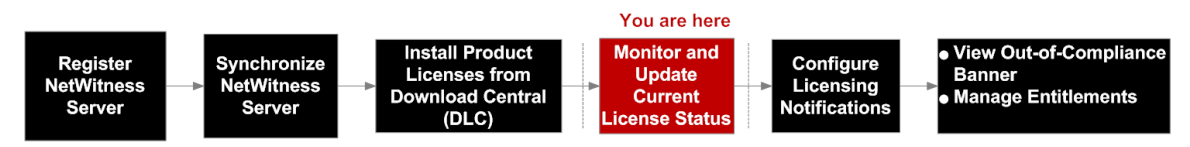

### Que voulez-vous faire ?

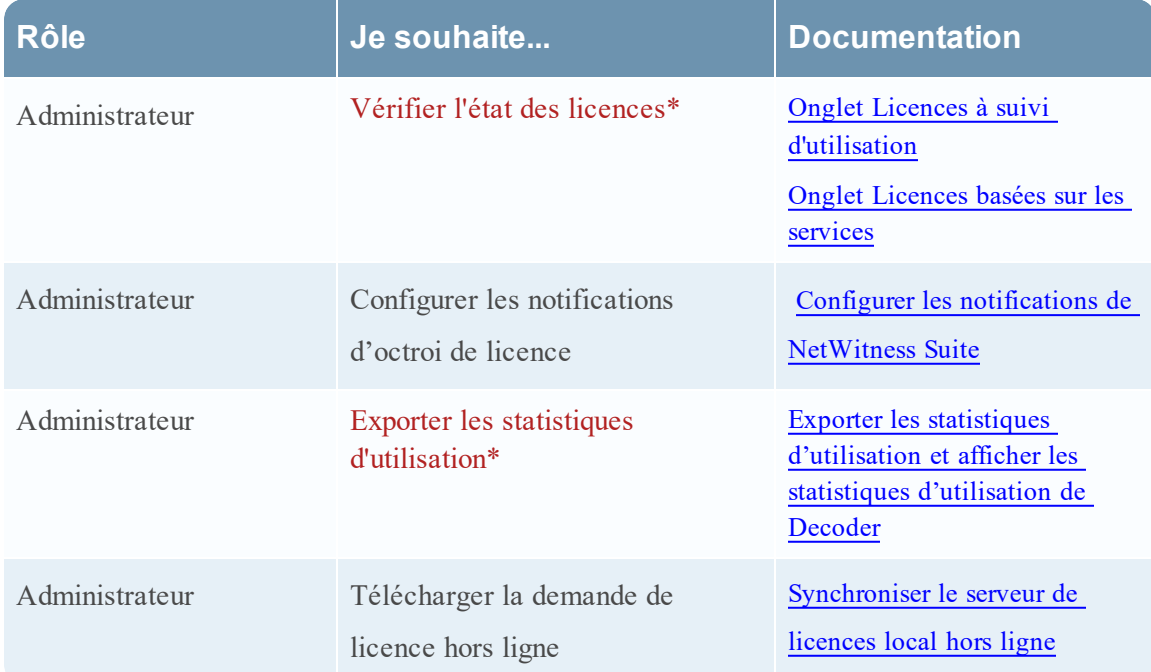

#### \*Vous pouvez effectuer ces tâches ici.

#### Aperçu rapide

Le panneau Licences est doté de quatre onglets décrits dans des sous-rubriques distinctes :

- Onglet Licences à suivi [d'utilisation](#page-50-0)
- Onglet [Présentation](#page-56-0)
- Onglet [Licences](#page-59-0) basées sur les services

#### • Onglet [Paramètres](#page-61-0)

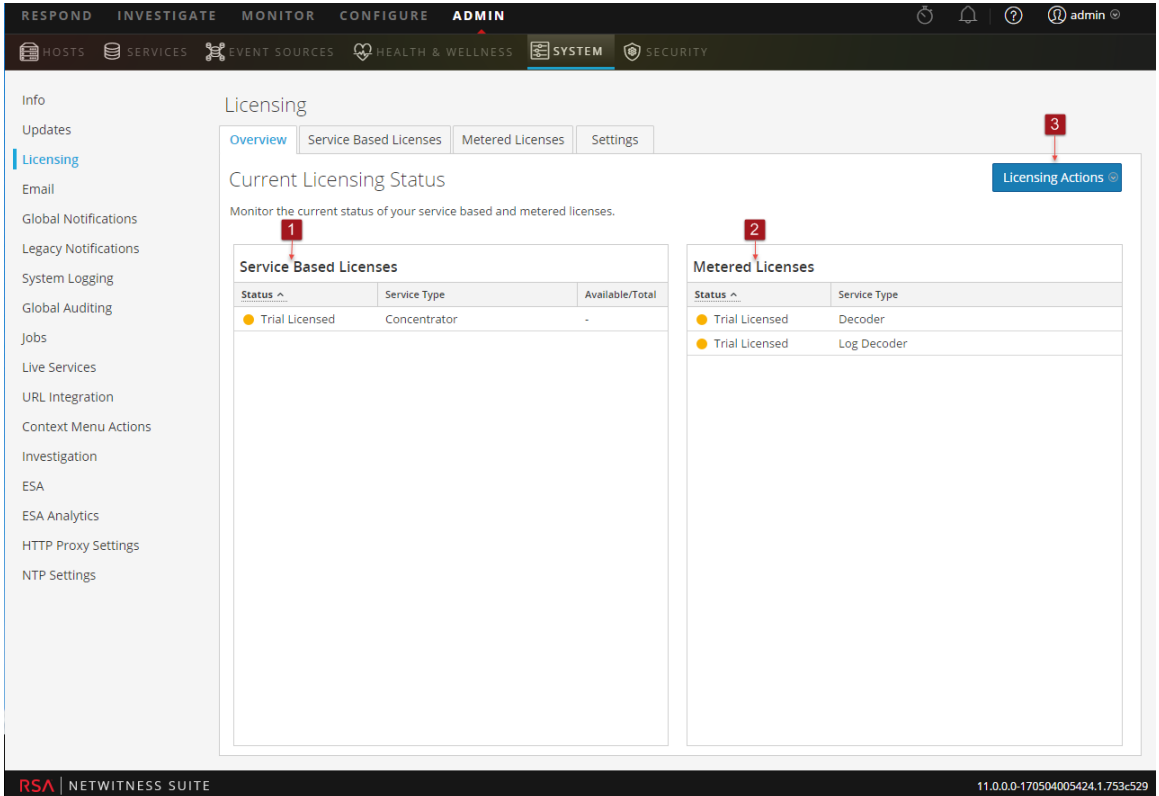

Le tableau suivant décrit les fonctions du panneau Octroi de licences.

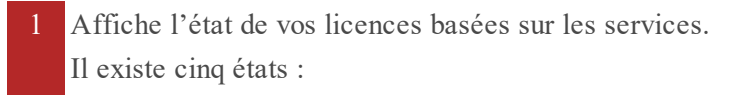

- Sous licence
- Licence en cours d'expiration
- Licence expirée
- Sous licence d'évaluation
- Aucune licence
- 2 Affiche l'état de vos licences à suivi d'utilisation.
	- Il existe six états :
	- Licence expirée
- 1. • Limite d'utilisation dépassée
- Limite d'utilisation proche du dépassement
- Dans la limite d'utilisation
- Licence d'évaluation
- Licence en cours d'expiration
- 3 Affiche le bouton Actions d'attribution de licence présentant les options suivantes :

**Actualiser les licences :** Actualise l'onglet **Présentation** pour afficher les informations de licence les plus récentes.

**Exporter les statistiques d'utilisation :** Exporte les statistiques d'utilisation des licences.

# <span id="page-50-0"></span>**Onglet Licences à suivi d'utilisation**

L'onglet Licences à suivi d'utilisation (vue Système > onglet Licences à suivi d'utilisation du panneau Octroi de licences) présente les informations dont vous avez besoin pour vérifier l'état des licences.

#### **Workflow**

Ce workflow illustre le processus d'octroi de licences de bout en bout.

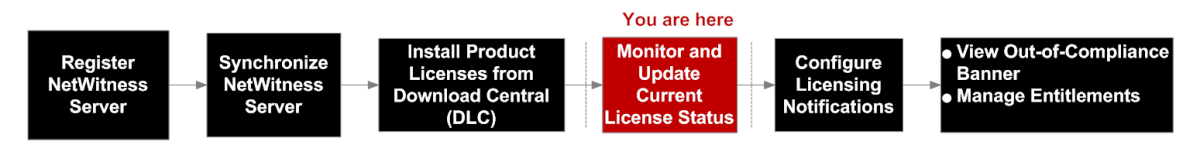

#### Que voulez-vous faire ?

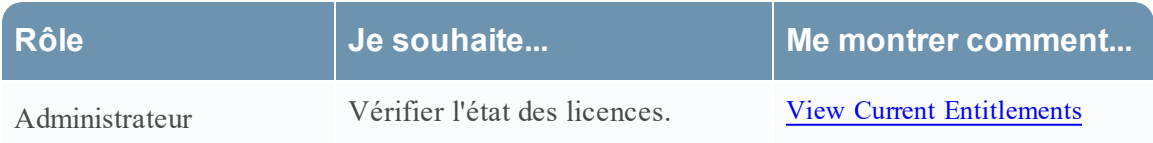

#### Rubriques connexes

Exporter les statistiques [d'utilisation](#page-36-0) et afficher les statistiques d'utilisation de Decoder

# Aperçu rapide

L'onglet **Licences à suivi d'utilisation** contient une grille et le bouton Exporter les statistiques d'utilisation.

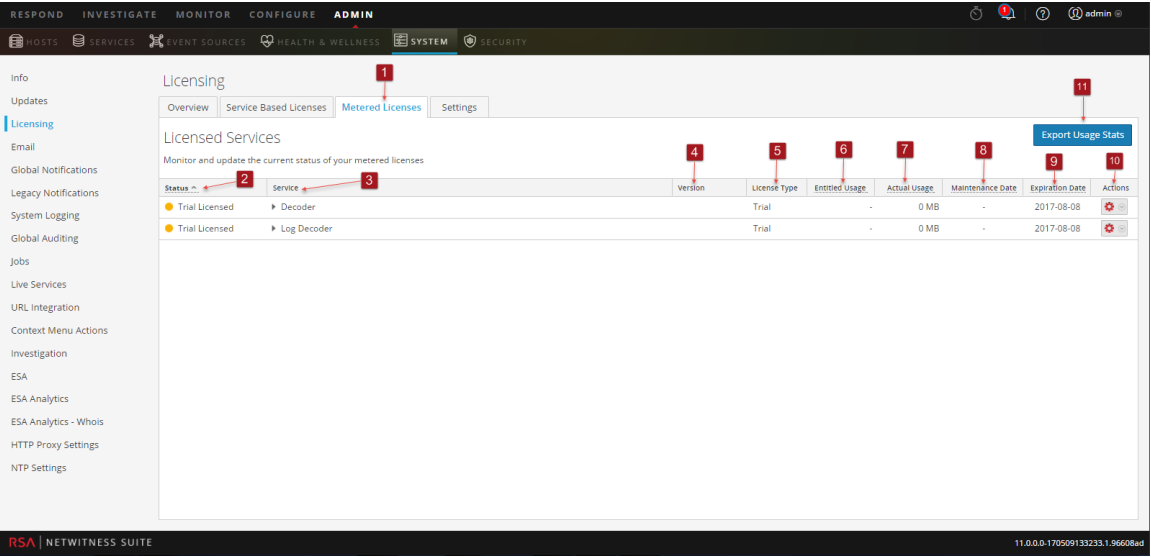

Le tableau suivant décrit les fonctionnalités de la grille Services de licences.

- 1 Affiche l'onglet Licences à suivi d'utilisation.
- 2 Affiche l'état actuel de la licence. Quatre états sont disponibles :
	- Licence expirée
	- Limite d'utilisation dépassée
	- Limite d'utilisation proche du dépassement
	- Dans la limite d'utilisation
- 3 Affiche l'hôte et le type de service auxquels la licence est attribuée.
- 4 Affiche le numéro de version du service.
- 5 Affiche le type de licence attribué au service/à l'hôte. Les types de licence sont les suivants :
	- $\cdot$  Évaluation
	- Durée
	- Permanente
- 6 Affiche l'utilisation quotidienne par rapport à l'utilisation autorisée.
- 7 Affiche la moyenne quotidienne de l'utilisation réelle.
- 8 Affiche la date d'expiration de la maintenance pour la ou les licences permanentes.
- 9 Affiche la date à laquelle la ou les licences arrivent à expiration.
- 10 Les licences peuvent être triées dans l'ordre croissant ou décroissant.
- 11 Les administrateurs peuvent consulter les statistiques d'utilisation disponibles pour les services NetWitness Suite.

# <span id="page-52-0"></span>**Bannières de non-conformité**

Cette rubrique explique comment procéder lorsque votre licence n'est pas conforme. Une bannière rouge s'affiche lors de la connexion au système si votre licence a expiré ou si vous avez dépassé l'utilisation qui vous était attribuée. Une bannière rouge peut également s'afficher si votre licence présente des erreurs internes.

**Remarque :** la bannière rouge ne peut pas être ignorée. Vous devez impérativement résoudre votre problème de licence.

Une bannière jaune s'affiche lors de la connexion au système si votre licence approche de sa date d'expiration ou de l'utilisation qui vous est attribuée. Vous pouvez passer outre la bannière jaune en cliquant sur le bouton **Ignorer**.

## **Workflow**

Ce workflow illustre le processus d'octroi de licences de bout en bout.

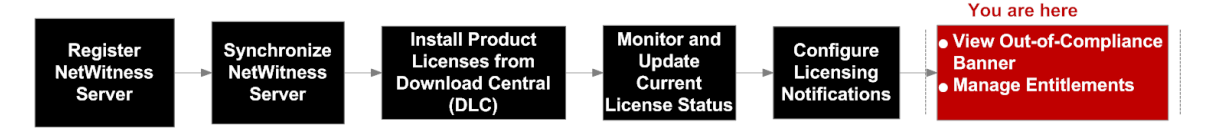

# Que voulez-vous faire ?

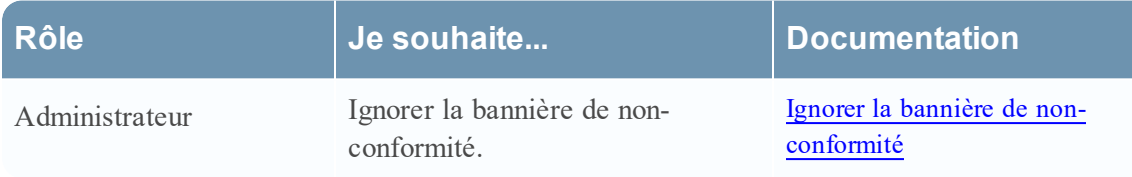

### Rubriques connexes

Ignorer la bannière de [non-conformité](#page-35-0)

View Current [Entitlements](#page-41-0)

#### **État de non-conformité**

L'exemple de bannière suivant s'affiche lorsqu'une licence arrive à expiration :

C. One or more licenses have expired. Please see Licensing Overview for additional details.

Si votre licence comporte des erreurs internes, la bannière suivante s'affiche :

P Your trial license has internal errors. Please contact RSA customer support for help.

En plus d'une bannière rouge qui s'affiche lors de la connexion au système, la boîte de dialogue Accusé de réception hors conformité s'affiche également. Cliquez sur**Accepter** pour continuer à utiliser le produit NetWitness Suite.

Les licences de la version 11.0.0.0 permettent de saisir un état de non-conformité pour les raisons fournies dans le tableau suivant :

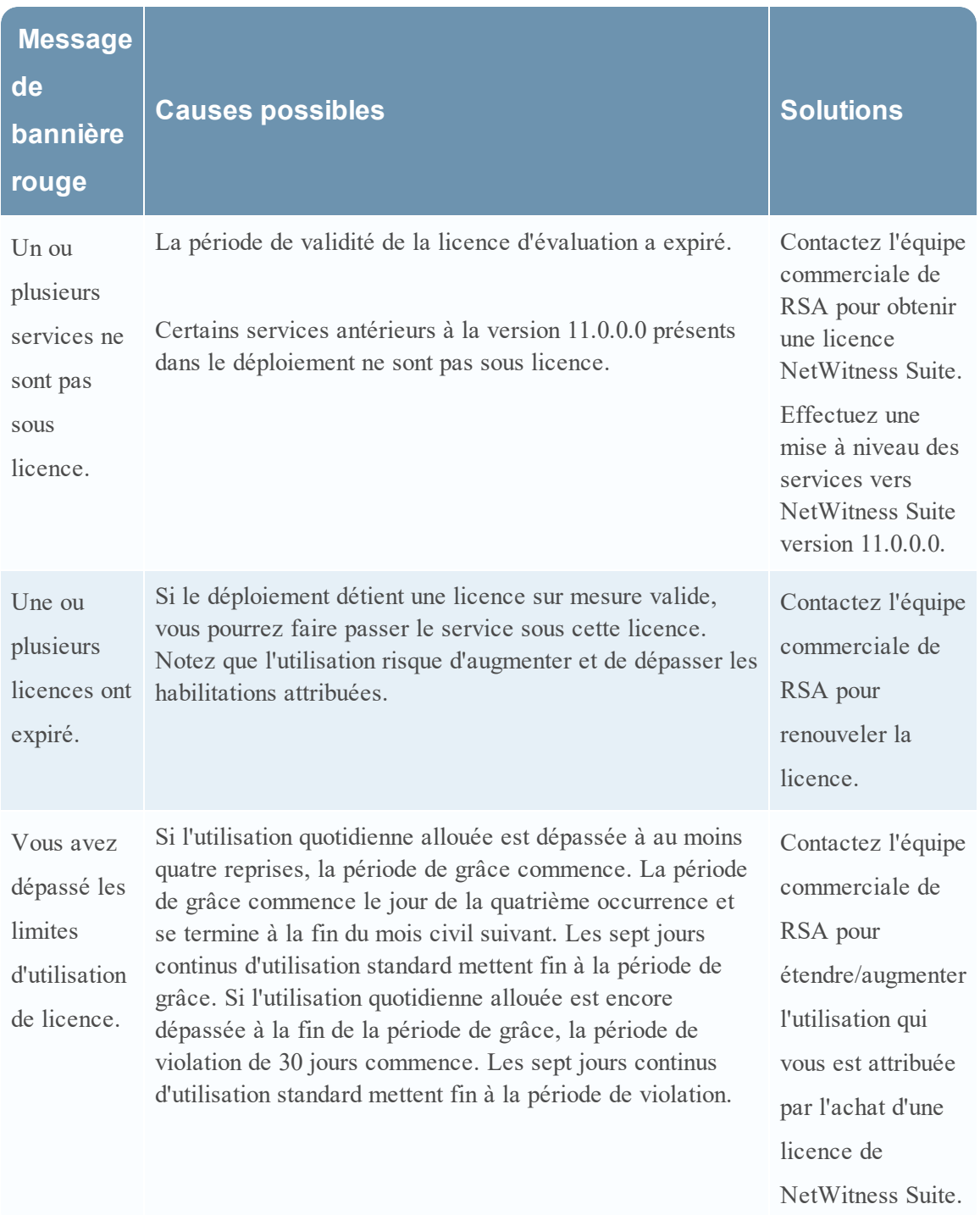

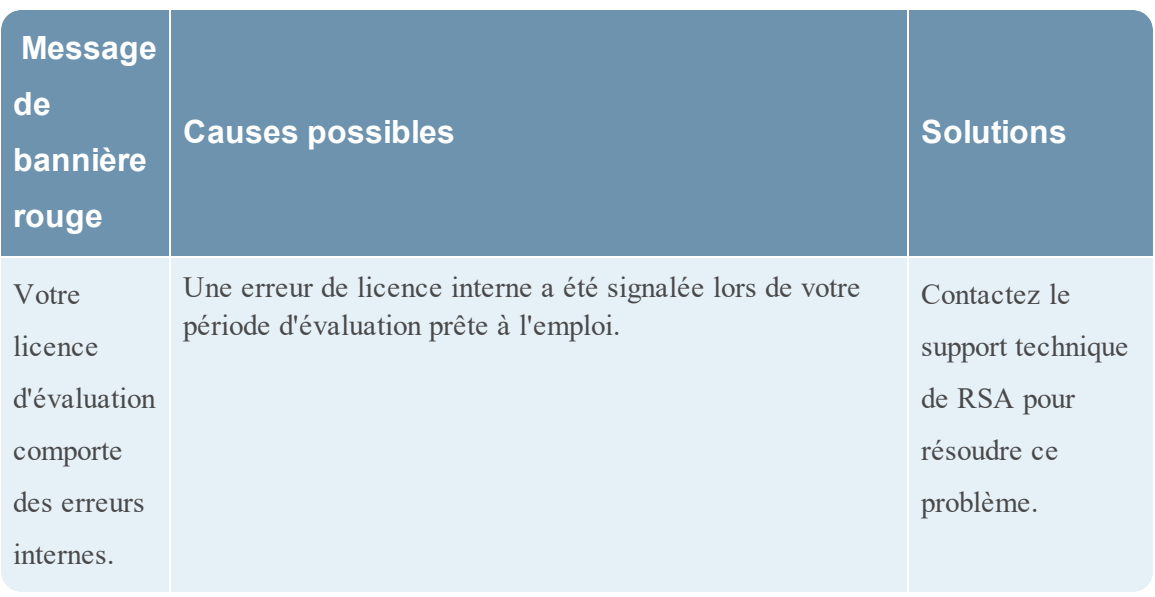

**Remarque :** si aucune licence n'a été installée dans les 90 jours, vous devez contacter le service commercial de RSA pour acquérir la licence de NetWitness Suite version 11.0.0.0.

#### **Licence proche de la non-conformité**

Lorsque votre licence est proche de l'expiration ou de l'utilisation qui est lui attribuée, une bannière jaune apparaît avec une brève description. La bannière jaune s'affiche 14 jours avant que votre licence arrive à échéance. Elle apparaît également lorsque vous êtes proche de la limite d'utilisation attribuée à votre licence. Vous pouvez faire disparaître la bannière jaune en cliquant sur le bouton **Ignorer**.

L'exemple de bannière suivante s'affiche dans l'écran de NetWitness Suite si votre licence est proche de la limite d'utilisation attribuée :

ou are nearing license usage limits. Please see <u>Licensing Overview</u> for additional details.

Le tableau suivant décrit les messages qui s'affichent avec la bannière jaune.

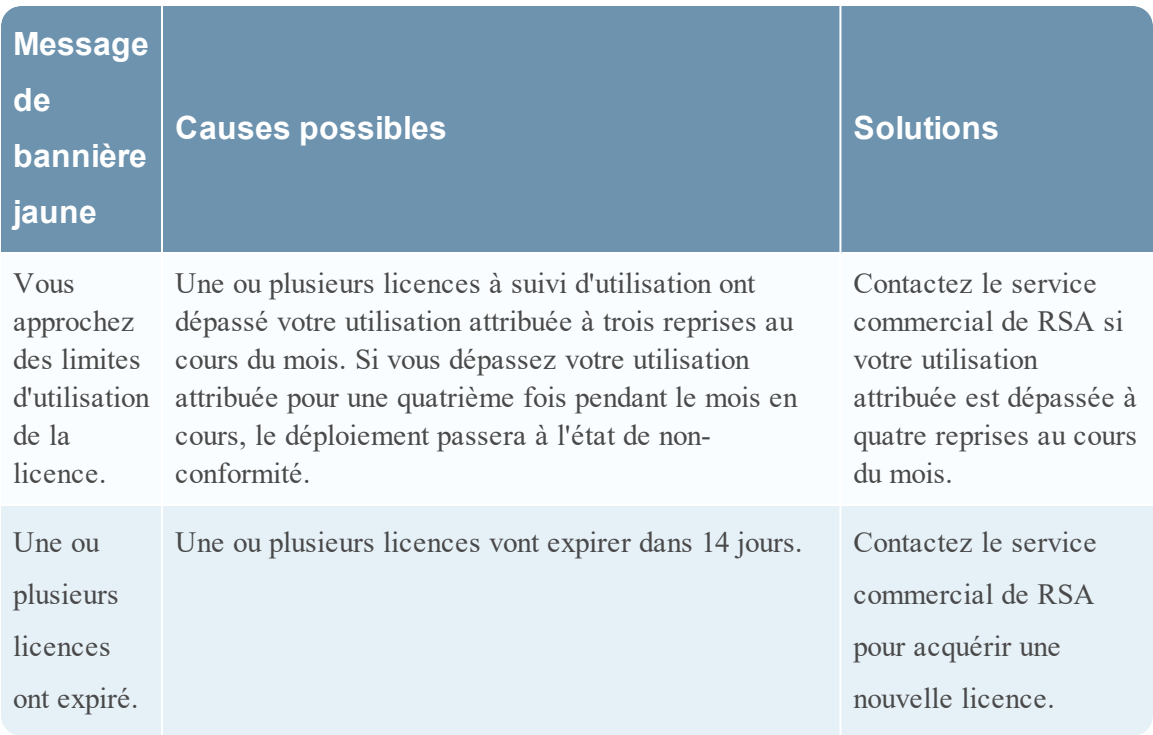

# <span id="page-56-0"></span>**Onglet Présentation**

L'onglet Présentation (vue Système > onglet Présentation) présente les informations dont vous avez besoin pour consulter l'état des licences et afficher les statistiques des licences actuelles.

#### **Workflow**

Ce workflow illustre le processus d'octroi de licences de bout en bout.

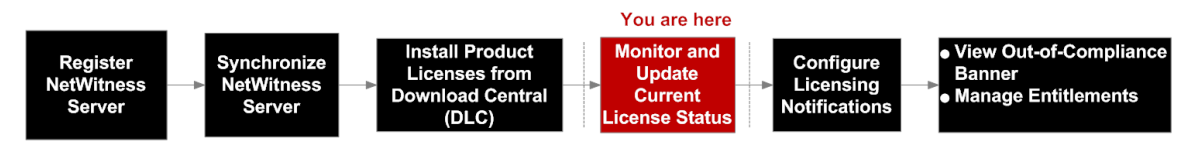

### Que voulez-vous faire ?

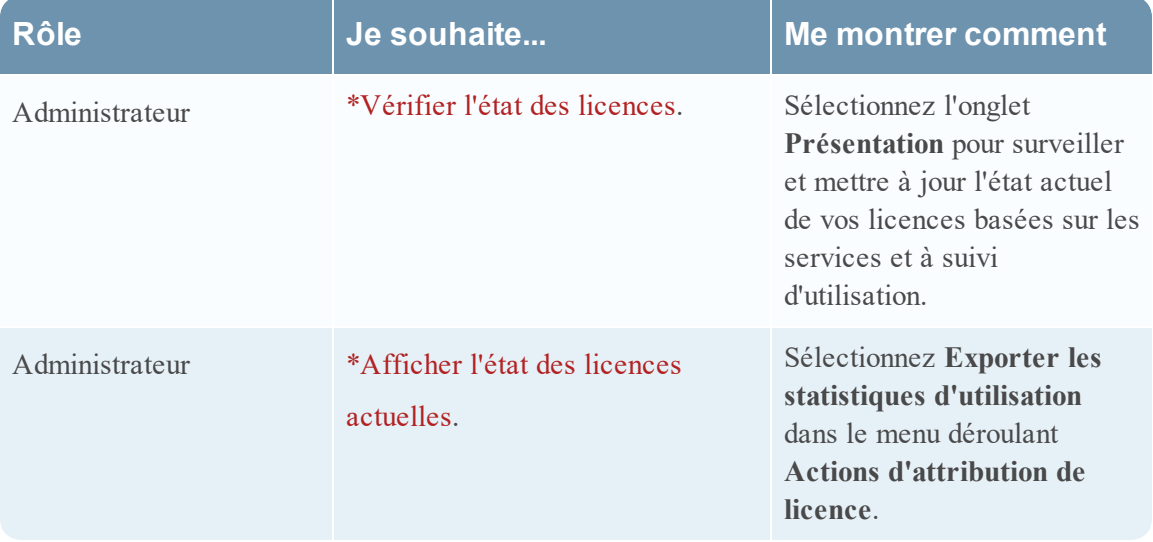

\* Vous pouvez effectuer cette tâche ici.

#### Rubriques connexes

- View Current [Entitlements](#page-41-0)
- <sup>l</sup> Exporter les statistiques [d'utilisation](#page-36-0) et afficher les statistiques d'utilisation de Decoder

#### Aperçu rapide

L'onglet **Présentation** affiche le menu **Actions d'attribution de licence** et deux panneaux :

- Licences basées sur les services
- Licences à suivi d'utilisation

**Remarque :** au démarrage initial, l'utilisation indiquée dans la page Licence affiche l'utilisation de zéro pour la première heure initiale.

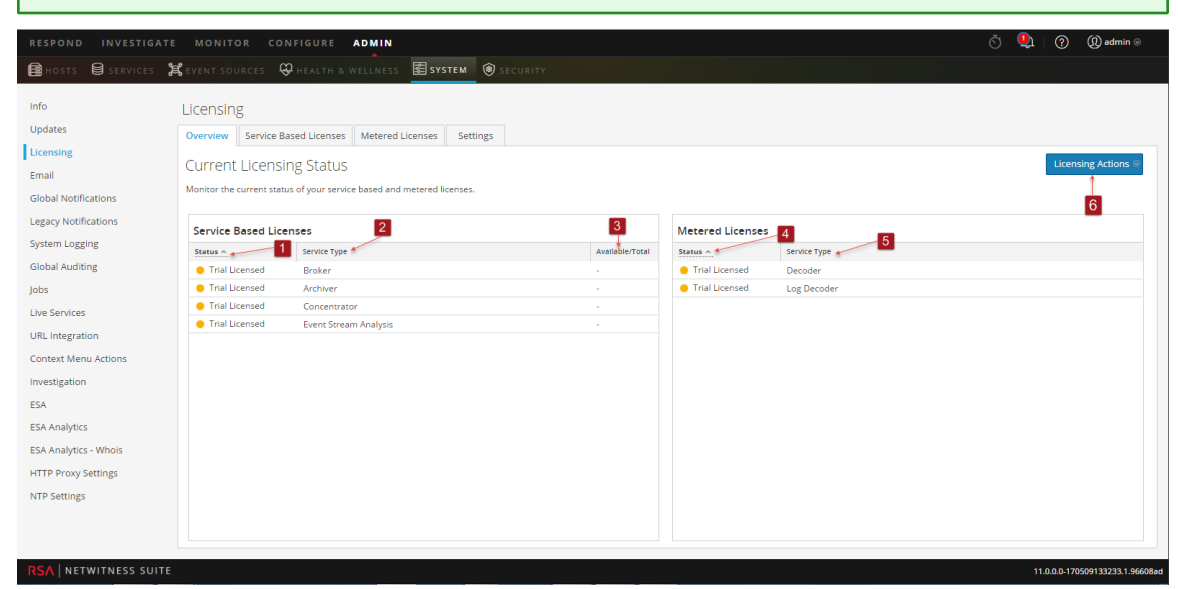

Le tableau suivant décrit l'onglet **Présentation**.

- Affiche l'état de vos licences basées sur les services.
	- Il existe cinq états :
	- Sous licence
	- Licence en cours d'expiration
	- Licence expirée
	- Sous licence d'évaluation
	- Aucune licence
- 2 Affiche le type de service auquel la licence basée sur les services est attribuée.
- 3 Le nombre de licences basées sur les services disponibles peut être trié par ordre croissant ou décroissant.
- 4 Affiche l'état de vos licences à suivi d'utilisation.

Il existe six états :

- Licence expirée
- Limite d'utilisation dépassée
- Limite d'utilisation proche du dépassement
- Dans la limite d'utilisation
- Sous licence d'évaluation
- Licence en cours d'expiration
- 5 Affiche le type de service auquel votre licence à suivi d'utilisation est attribuée.
- 6 Affiche le menu **Actions d'attribution de licence** présentant les options suivantes :
	- **Actualiser les licences :** Actualise l'onglet **Présentation** pour afficher les informations les plus récentes.
	- **Exporter les statistiques d'utilisation :** Exporte les statistiques d'utilisation des licences.

#### **Exporter les statistiques d'utilisation**

La version 11.0.0.0 de NetWitness Suite offre la possibilité aux administrateurs d'afficher les statistiques d'utilisation actuelles du service. Les statistiques d'utilisation des licences sont disponibles aux administrateurs aux formats CSV et PDF.

Les données fournies spécifient les statistiques horaires capturées par les services pris en charge connectés au serveur Serveur NetWitness.

Les mesures peuvent être suivies de manière sécurisée, ce qui permet aux administrateurs de sauvegarder les données localement sur leurs systèmes en vue de les exploiter dans les rapports de conformité d'utilisation.

L'exemple suivant illustre la boîte de dialogue **Exporter les statistiques d'utilisation**.

Pour accéder à la boîte de dialogue **Exporter les statistiques d'utilisation** :

- 1. Cliquez sur le bouton **Actions d'attribution de licence**.
- 2. Dans la boîte de dialogue, sélectionnez un **type de licence**, une **plage prédéfinie**, une **période** et un **format** à utiliser pour les statistiques d'utilisation des licences.
- 3. Cliquez sur **Exporter** pour enregistrer les statistiques d'utilisation de licence. Cliquez sur **Annuler** pour revenir à l'onglet **Présentation**.

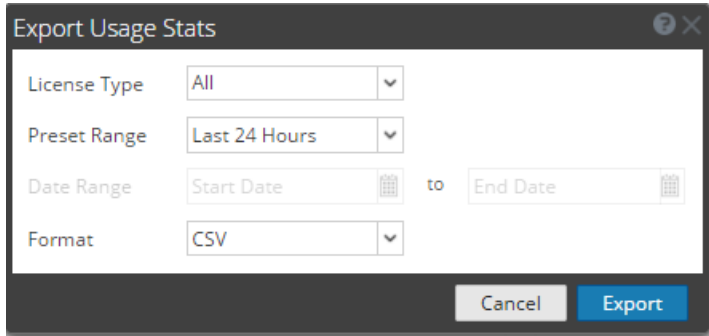

# <span id="page-59-0"></span>**Onglet Licences basées sur les services**

Cette rubrique fournit une description de la vue Système > panneau Octroi de licences > onglet Licences basées sur les services. L'onglet Licences basées sur les services permet de surveiller et mettre à jour l'état actuel de vos licences basées sur les services.

#### **Workflow**

Ce workflow illustre le processus d'octroi de licences de bout en bout.

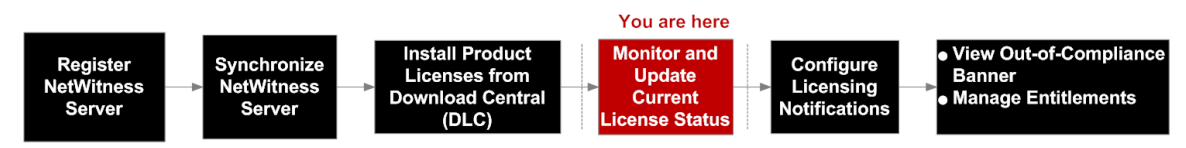

## Que voulez-vous faire ?

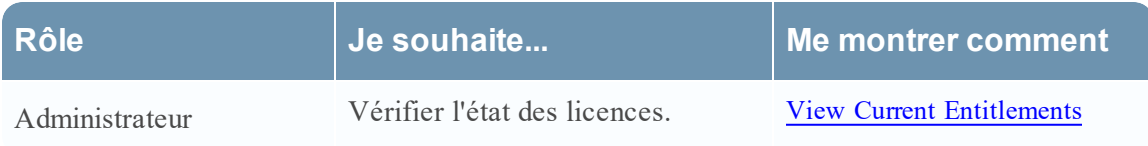

#### Rubriques connexes

View Current [Entitlements](#page-41-0)

# Aperçu rapide

L'onglet **Licences basées sur les services** permet de surveiller et mettre à jour l'état actuel de vos licences basées sur les services.

L'onglet **Licences basées sur les services** contient une grille et le bouton **Exporter les statistiques d'utilisation**.

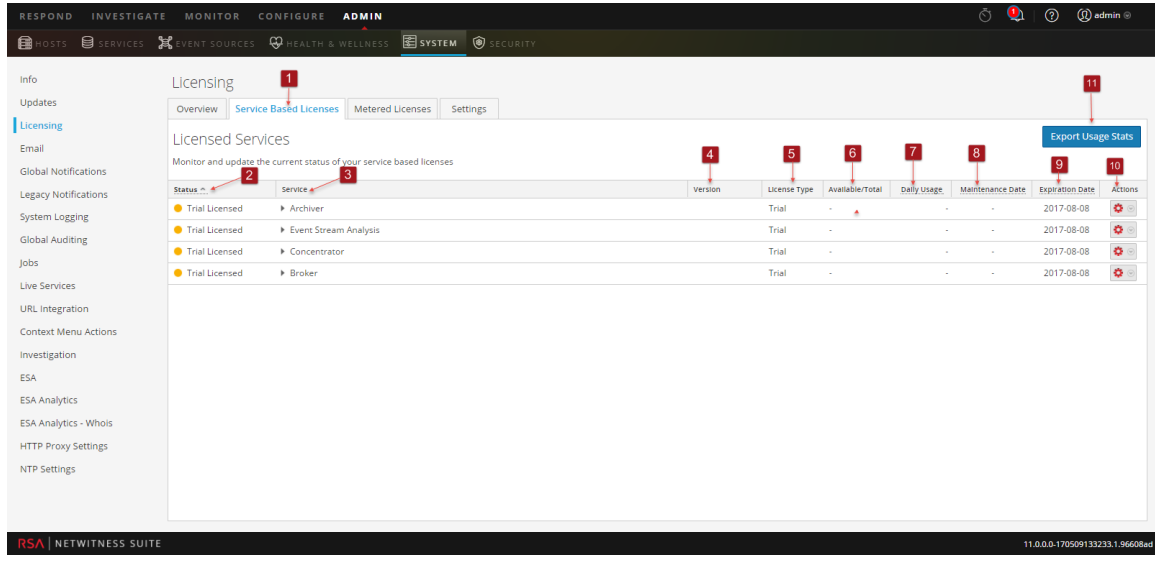

Le tableau suivant décrit les fonctionnalités de la grille Services de licences.

- Affiche l'onglet Licences basées sur les services.
- 2 Affiche l'état actuel de la licence. Il existe cinq états :
	- Sous licence
	- Licence en cours d'expiration
	- Licence expirée
	- Licence d'évaluation
	- Aucune licence
- 3 Affiche l'hôte et le type de service auxquels la licence est attribuée.
- 4 Affiche le numéro de version du service.
- 5 Affiche le type de licence attribué au service/à l'hôte. Il existe trois types de licence :
	- Evaluation
	- Durée
	- Permanente
- 6 Affiche l'utilisation quotidienne par rapport à l'utilisation autorisée.
- 7 Affiche la moyenne quotidienne de l'utilisation réelle.
- 8 Affiche la date d'expiration de la maintenance pour la ou les licences permanentes.
- 9 Affiche la date à laquelle la ou les licences arrivent à expiration.
- 10 Les licences peuvent être triées dans l'ordre croissant ou décroissant.
- 11 Les administrateurs peuvent consulter les statistiques d'utilisation disponibles pour les services NetWitness Suite.

# <span id="page-61-0"></span>**Onglet Paramètres**

Cette rubrique décrit les paramètres de notification de NetWitness Suite dans le panneau Licences > onglet Paramètres.

#### **Workflow**

Ce workflow illustre le processus d'octroi de licences de bout en bout.

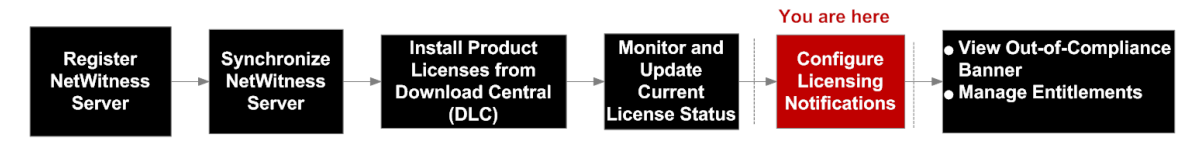

## Que voulez-vous faire ?

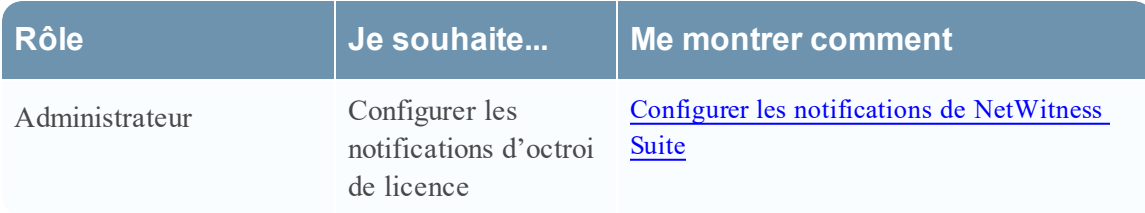

#### Rubriques connexes

Étape 1. S'inscrire sur le serveur [NetWitness](#page-13-0) Configurer les [notifications](#page-33-0) de NetWitness Suite.

# Aperçu rapide

À partir de l'onglet **Paramètres**, vous pouvez :

- <sup>l</sup> Configurer les notifications d'octroi de licence.
- Télécharger une demande de fonctionnalité hors ligne dans NetWitness Suite à envoyer à Download Central.
- Sous 24 heures, télécharger sur NetWitness Suite la réponse hors ligne obtenue de Download Central.

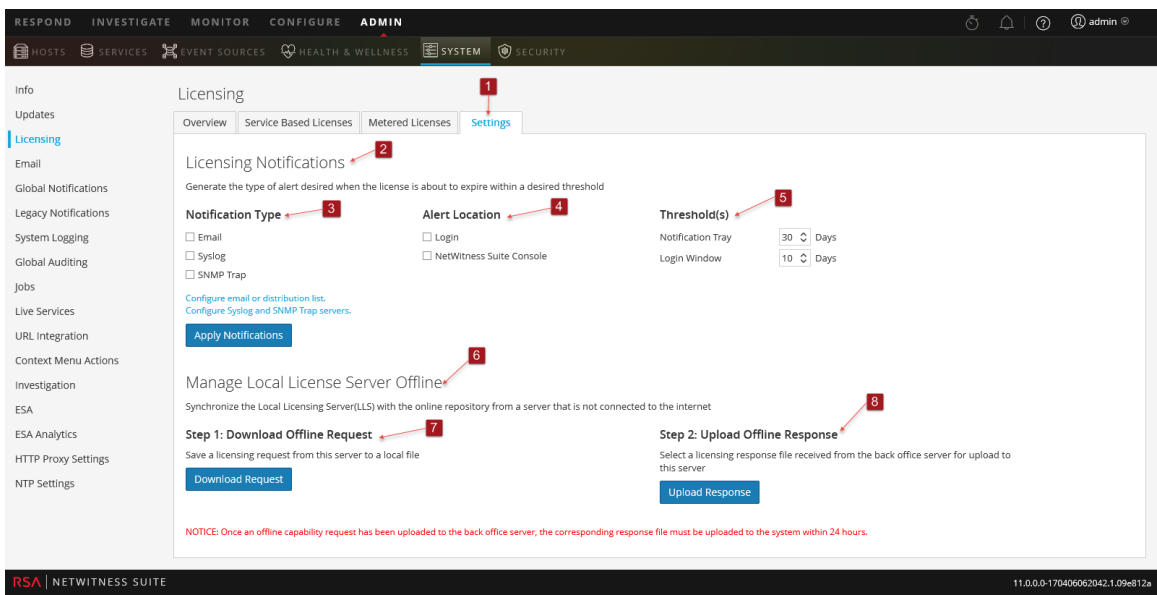

Le tableau suivant décrit les fonctions de l'onglet **Paramètres**.

- 1 Affiche l'onglet **Paramètres**.
- 2 Affiche le panneau **Notifications d'attribution de licence**.
- 3 Affiche le **Type de Notification**. Il existe trois types de notifications :
	- <sup>l</sup> **E-mail :** Case à cocher pour recevoir une notification de l'expiration proche de licence dans un e-mail. L'e-mail est envoyé à l'adresse e-mail ou à la liste de diffusion configurée.
	- <sup>l</sup> **Syslog :** Case à cocher pour recevoir une notification de l'expiration proche de licence dans un message syslog. Le syslog est généré en accord avec les paramètres d'audit Syslog.
	- **Trap SNMP :** Case à cocher pour recevoir une notification de l'expiration proche de licence dans un trap SNMP. Le trap est généré en accord avec les paramètres d'audit SNMP.
- 4 Affiche le type de **Notification d'alerte**.
	- <sup>l</sup> **Connexion** Cochez cette case pour recevoir une notification de l'expiration proche de votre licence lorsque vous vous connectez à NetWitness Suite. Le champ de **seuil de la fenêtre de connexion** spécifie le nombre de jours avant l'expiration de la licence pour l'affichage de la notification lors de la connexion.
	- <sup>l</sup> **Console NW :** Cochez cette case pour recevoir une notification de l'expiration proche de licence dans la barre d'état Notifications.
- 5 Affiche le champ **Seuil** qui spécifie le nombre de jours avant l'expiration de la licence pour envoyer une notification à la barre d'état Notifications.
- 6 Affiche le panneau **Gérer le serveur Local License Server (LLS) hors ligne**.
- 7 Affiche le bouton **Télécharger la demande hors ligne**. Ce bouton vous permet de télécharger une demande du LLS NetWitness Suite dans un fichier local pour le traitement par un serveur back-office. Le fichier bin téléchargé peut être téléchargé vers Download Central (DLC) pour générer la réponse hors ligne.
- 8 Affiche le bouton **Télécharger la demande hors ligne**. Ce bouton vous permet d'accéder à une réponse hors ligne que vous avez reçue du serveur back-office, et télécharge la réponse sélectionnée vers NetWitness Suite. Le fichier doit être téléchargé sous 24 heures à compter de sa réception.

# **Résoudre les problèmes liés aux licences**

Cette rubrique fournit des informations sur les problèmes potentiels que les utilisateurs NetWitness Suite peuvent rencontrer lors de la configuration de l'attribution des licences dans NetWitness Suite. Recherchez les explications et solutions dans cette rubrique. NetWitness Suite notifie les utilisateurs de problèmes à l'aide des notifications contextuelles et du log système, comme décrit dans la rubrique **Dépanner NetWitness Suite** dans le *Guide de Maintenance du système*.

#### **Notification d'erreur simple relative à un problème de licence**

En cas de problème avec la licence que vous tentez d'installer, NetWitness Suite fournit des informations sous la forme d'une notification d'erreur simple et une entrée de log.

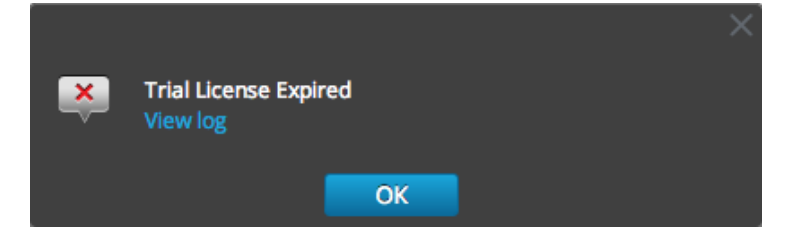

#### **Fichiers log et de configuration communs**

Lors de la résolution des problèmes de licences, les fichiers suivants contiennent des informations qui peuvent aider à diagnostiquer le problème. Les conditions spécifiques pour rechercher les fichiers sont décrites dans les tableaux de dépannage.

Sous l'onglet Serveur NetWitness

- /var/log/messages
- <sup>l</sup> /var/log/fneserver/fne-error.log
- <sup>l</sup> Exécutez wget pour les fichiers suivants lors de l'opération SSH sur Serveur NetWitness :
	- http://localhost:3333/fne/xml/properties
	- http://localhost:3333/fne/xml/reservations
	- http://localhost:3333/fne/xml/features
	- <sup>l</sup> http://localhost:3333/fne/xml/diagnostics

#### **Problèmes Serveur NetWitness**

Ce tableau affiche les problèmes potentiels liés aux erreurs Serveur NetWitness qui peuvent avoir une incidence sur les droits.

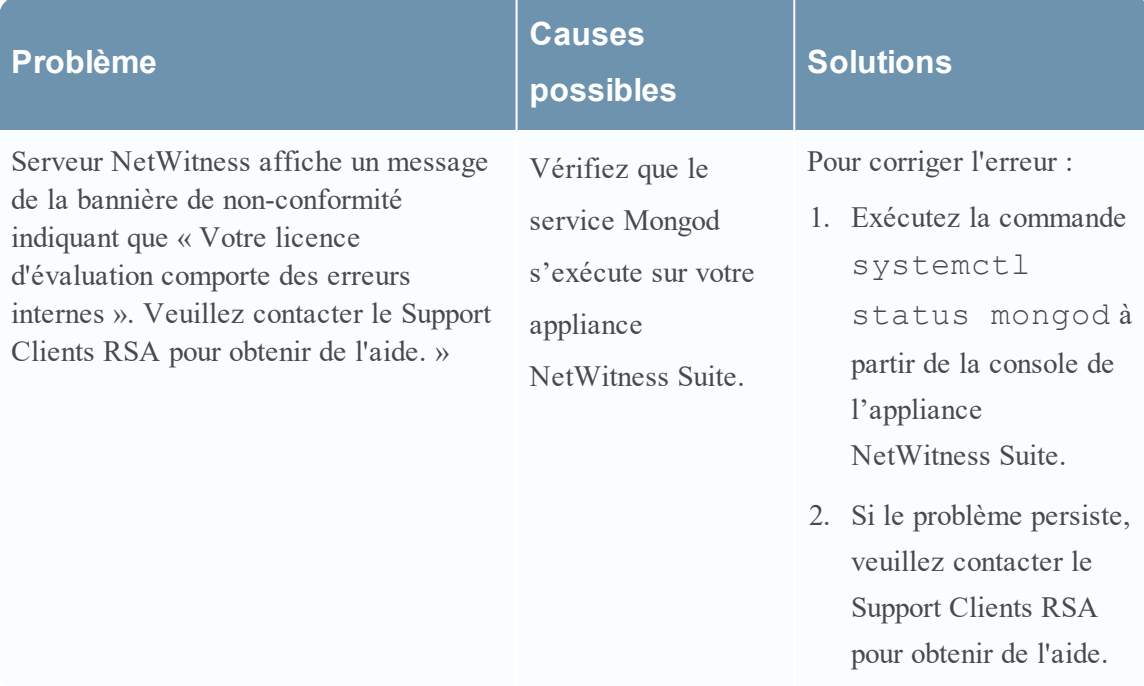

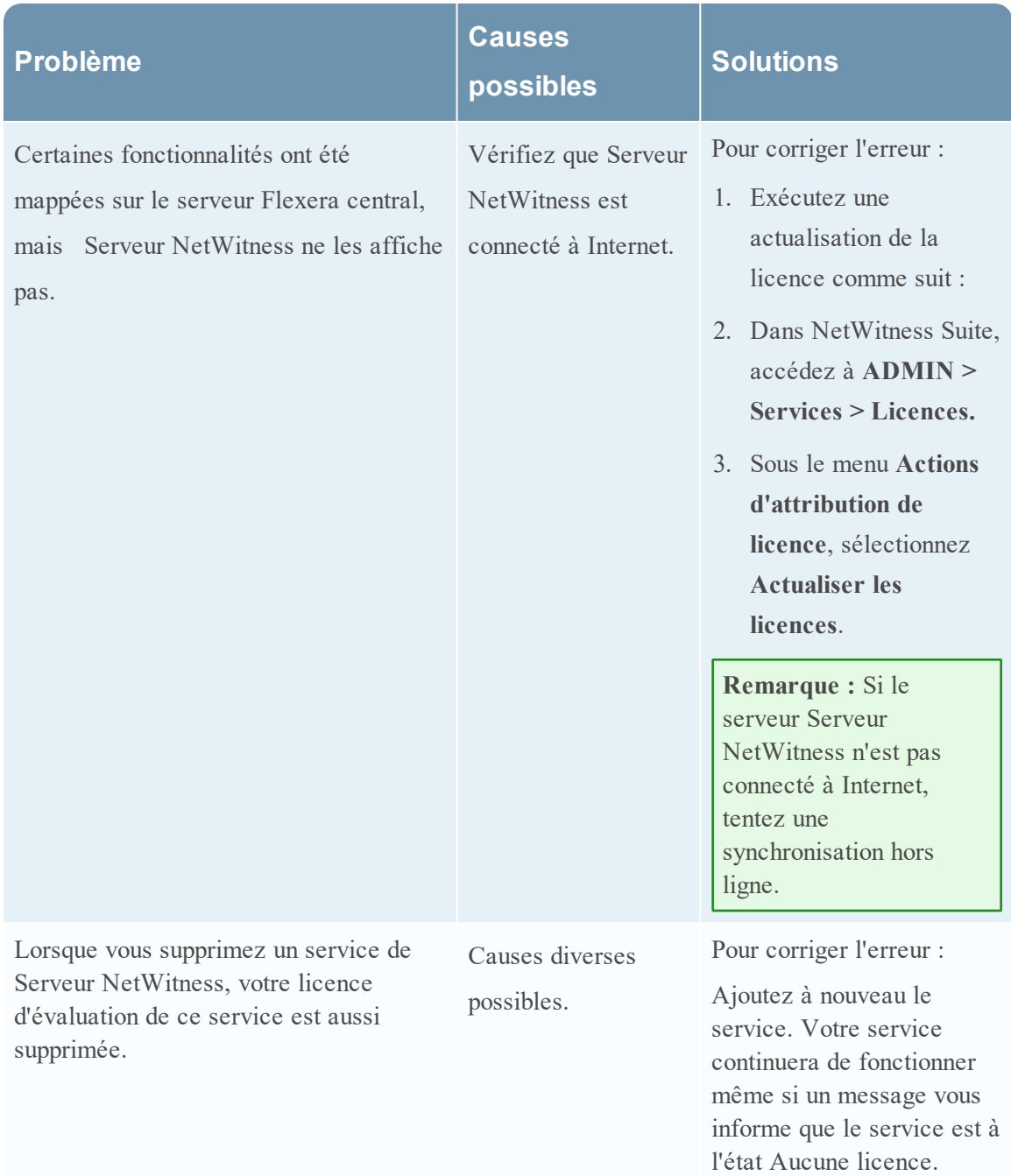

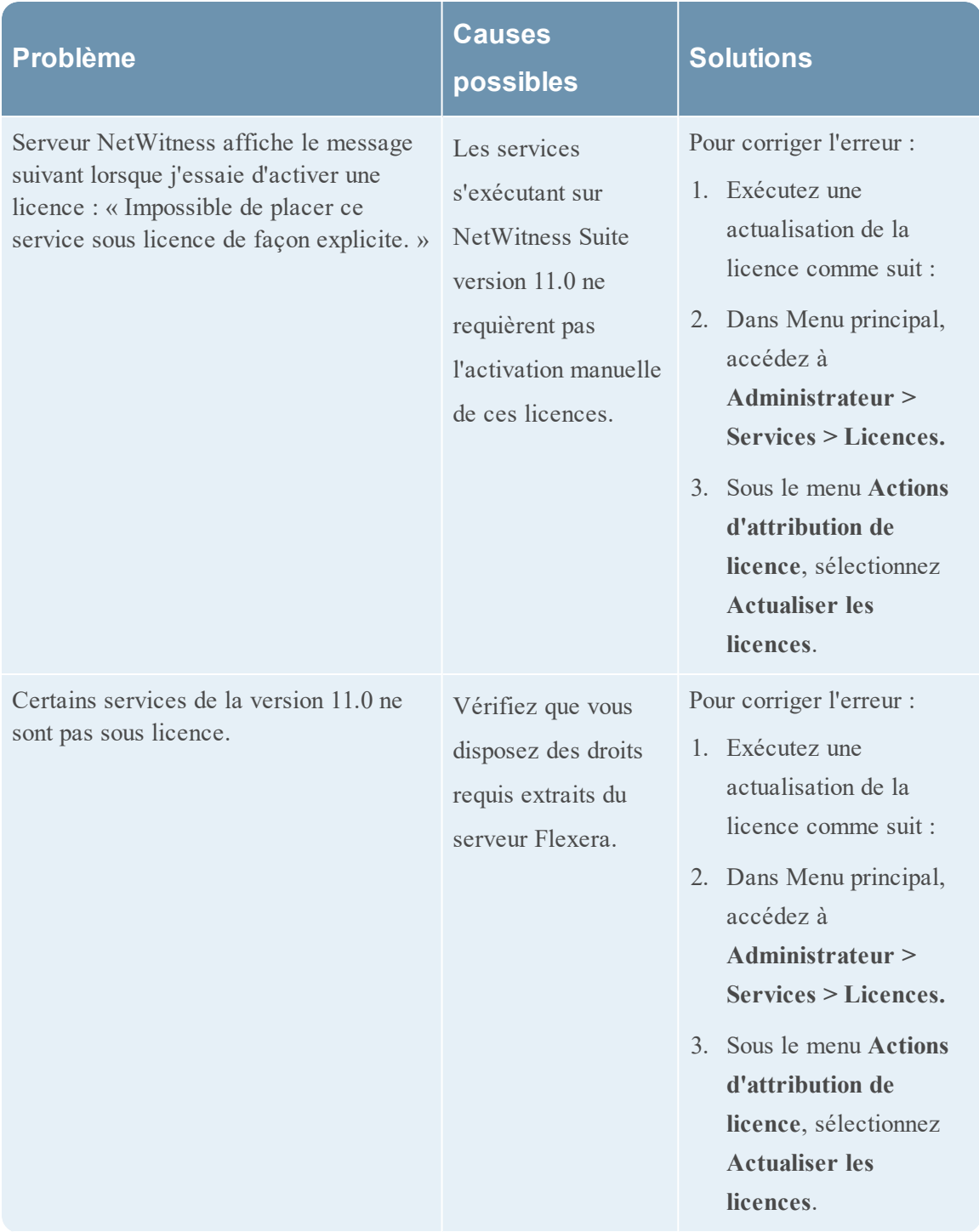

#### **Problème de date de début**

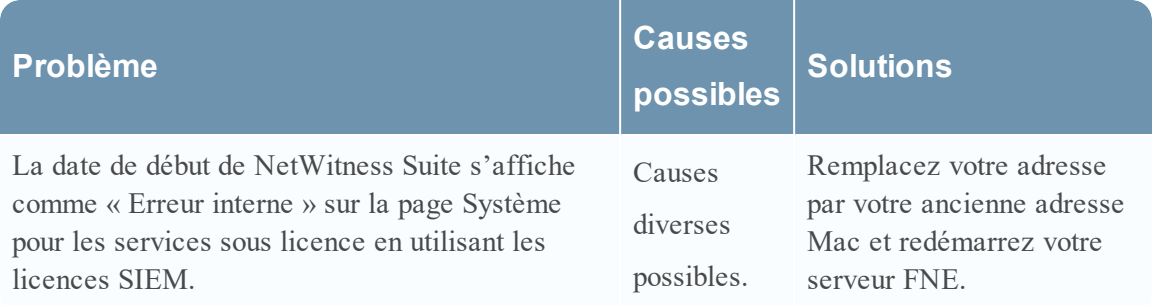

#### **Problèmes liés aux statistiques d'utilisation de licence**

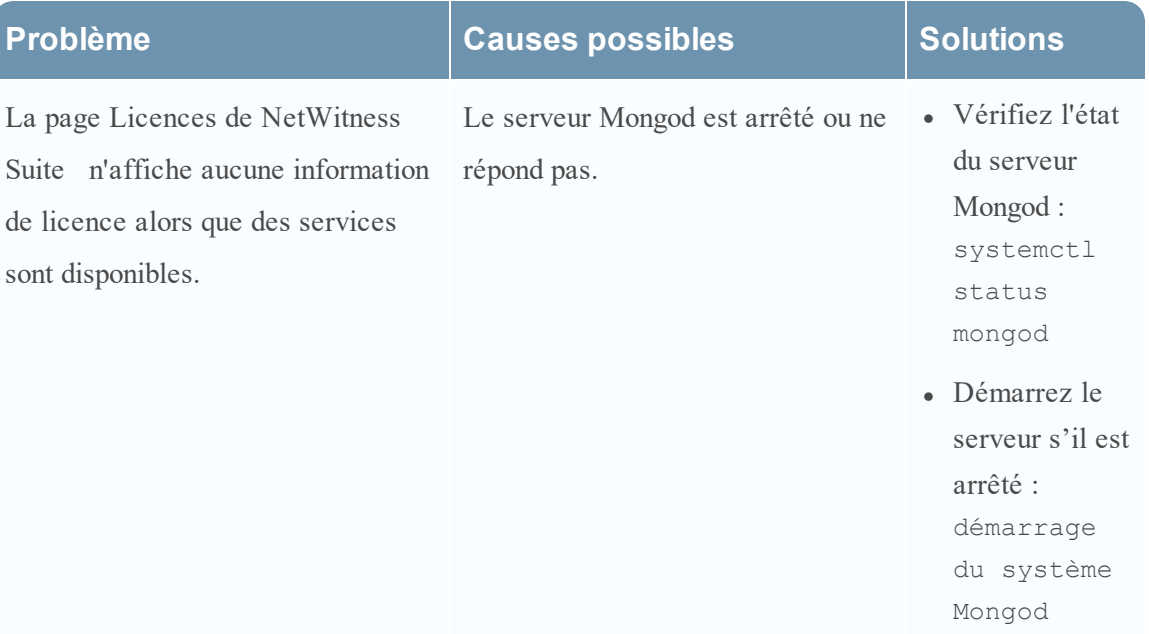

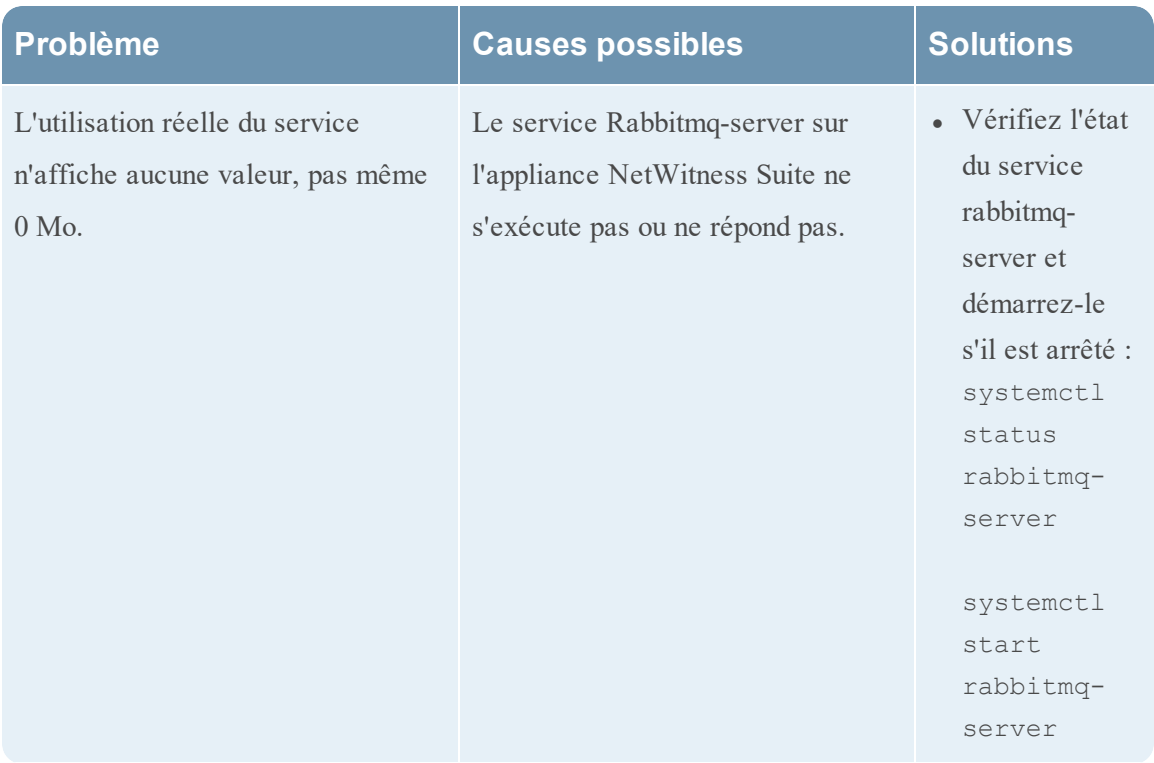

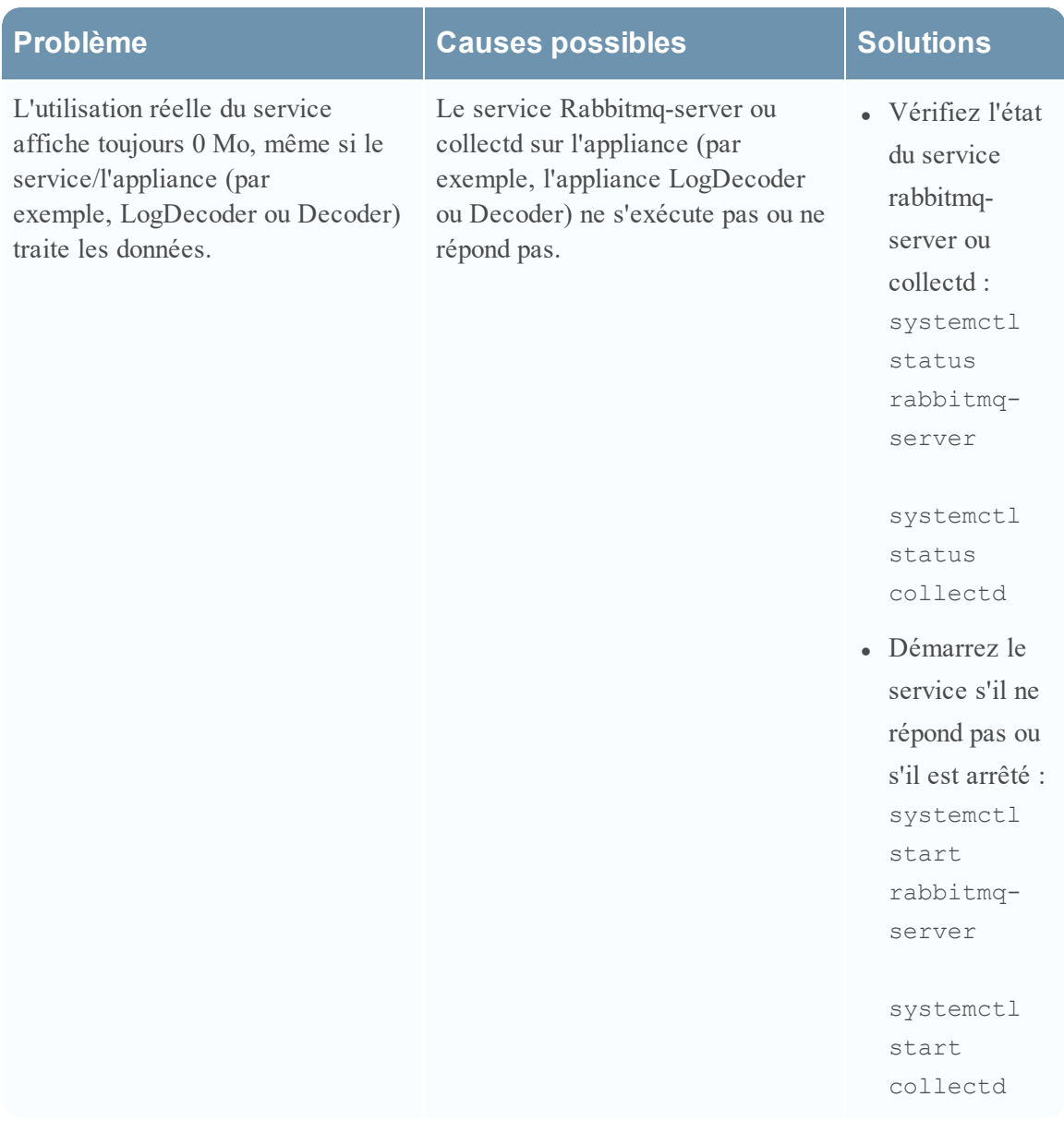

#### **Problèmes Download Central (DLC)**

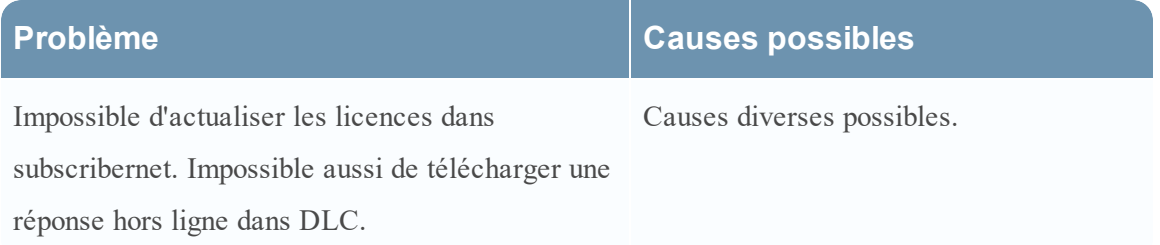

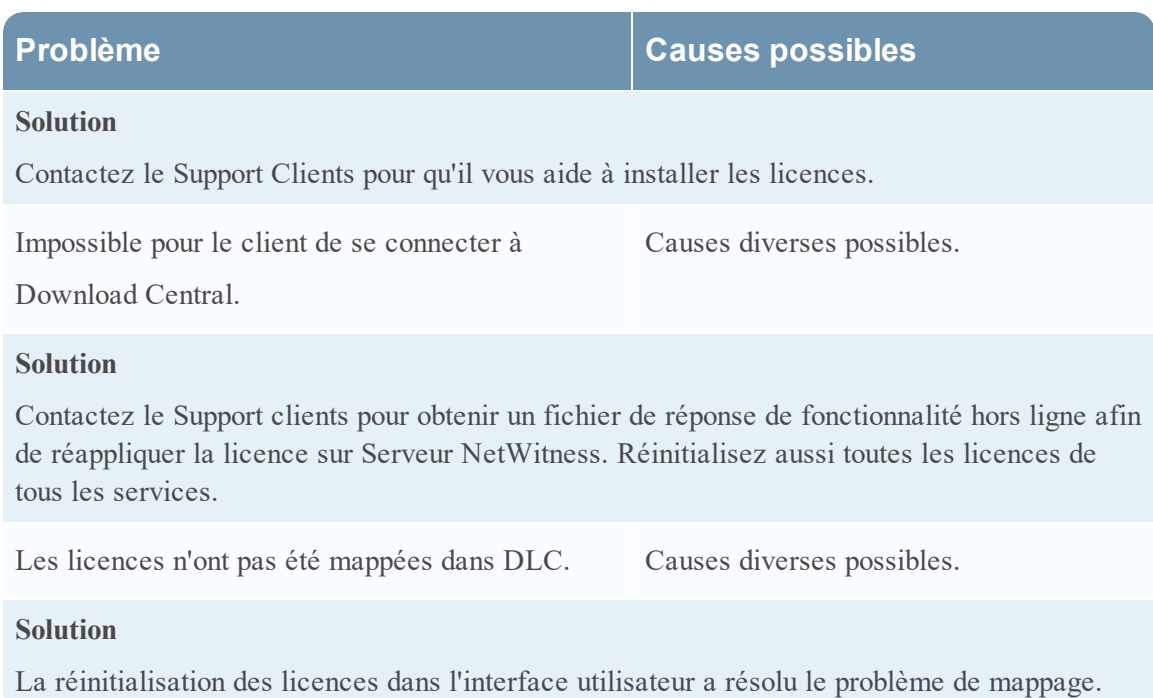

#### **Problème de mappage des licences incorrect**

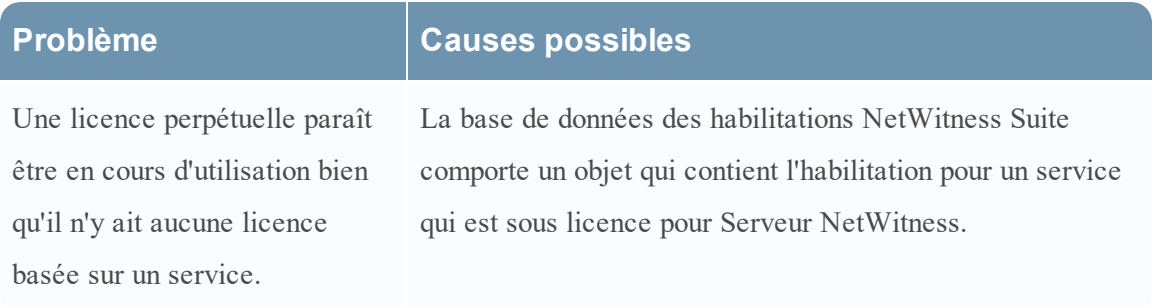
# **Problème Causes possibles**

#### **Solution**

- 1. Depuis Menu principal, sélectionnez **ADMIN > Système > Licences > Tour d'horizon.**
- 2. Sélectionnez SSH dans Serveur NetWitness en tant que root.
- 3. Connectez-vous à la base de données des habilitations en saisissant la commande suivante :

mongo sa

- 4. Vérifiez l'état actuel des habilitations comme suit : db.entitlement.find() Examinez le résultat et notez l'ObjectId des services qui semblent utiliser les licences d'évaluation.
- 5. Supprimez ObjectId pour le point de terminaison manquant qui apparaît dans /var/lib/netwitness/uax/logs/sa.log.

```
db.entitlement.remove( {_id: ObjectId("<ObjectId>") } )
For example:
db.entitlement.remove( { _id: ObjectId("5595c9a9f2806lac50735xxx")
} ).
```
- 6. Répétez l'étape 5 pour tous les ObjectIds manquants, ainsi que ceux notés à l'étape 4.
- 7. Saisissez exit pour fermer la base de données.
- 8. Dans l'interface utilisateur de NetWitness Suite, sélectionnez le menu **Actions d'attribution de licence** puis **Actualiser les licences**.
- 9. Une fois le processus d'actualisation terminé, vérifiez que les services sont autorisés avec les licences perpétuelles.

La licence Decoder n'est pas disponible suite à la suppression d'appliances Core de Serveur NetWitness sans libération de la licence. Plusieurs licences d'appliance de base n'ont pas pu être utilisées. Causes diverses possibles.

## **Solution**

Réinitialisez la licence sur Serveur NetWitness et réappliquez la licence à chaque appliance.

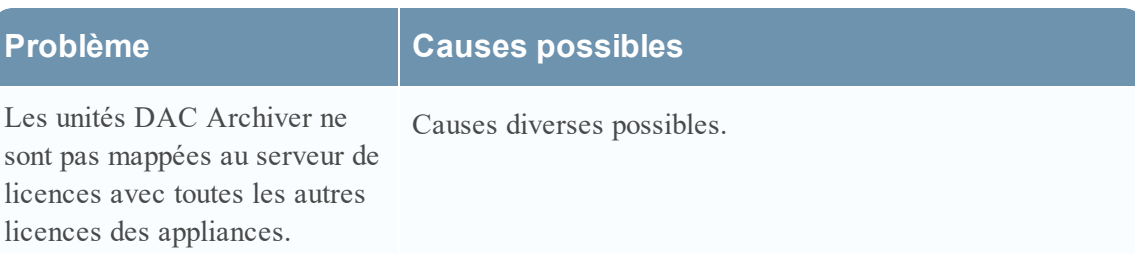

## **Solution :**

- 1. Saisissez **1** dans le champ Quantité pour ajouter chaque licence.
- 2. Sélectionnez **Mapper les modules complémentaires** en bas de l'écran.
- 3. Cliquez sur **Télécharger la demande de fonctionnalité** et téléchargez la licence dans la demande de fonctionnalité hors ligne dans l'interface utilisateur sous l'onglet **Licence**.

serveur de licences.

Après avoir regardé dans Flexera, le Support clients a trouvé que le nouvel équipement devait être mappé avec le

Deux nouvelles appliances ont été installées : Log Hybrid et Log Archiver. Il a été possible d'obtenir une licence pour l'appliance Log Hybrid, mais l'erreur suivante s'est produite lors de la tentative d'obtention d'une licence pour Archiver : « Un problème s'est produit lors de l'enregistrement de votre produit. Contactez le Support Clients de RSA. » Par ailleurs, un des Concentrator a indiqué une licence d'évaluation, tout comme un Log Decoder distinct, alors qu'ils doivent être sous licence.

**Solution**

Mappez les modules complémentaires à DLC et téléchargez le fichier .bin dans l'interface utilisateur de NetWitness Suite.

Le mappage avec L'ID de serveur de licences n'a pas été créé. Causes diverses possibles.

#### **Solution**

Les licences doivent être réhabilitées pour que toutes les appliances affichent l'état Sous licence.

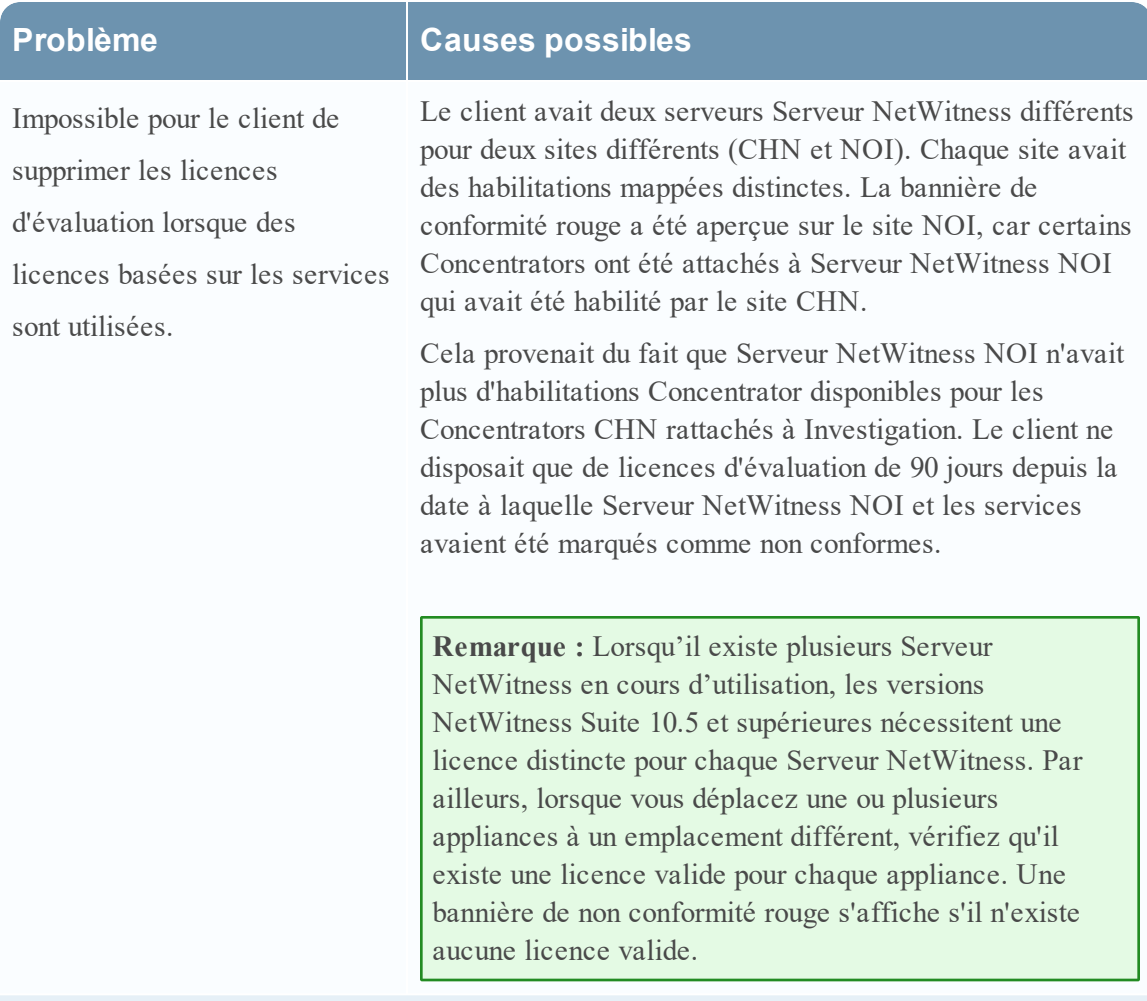

## **Solution**

Le client a été informé que ses services continueront à fonctionner comme il est nécessaire. La bannière de non conformité peut être ignorée en obtenant d'autres habilitations à mapper sur Serveur NetWitness NOI.

Licence manquante après

Causes diverses possibles.

nouvelle création d'image.

## **Solution**

Téléchargez la licence depuis DLC.